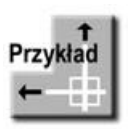

Utwórz rysunek wykonawczy elementu (jak na poniższym rysunku).

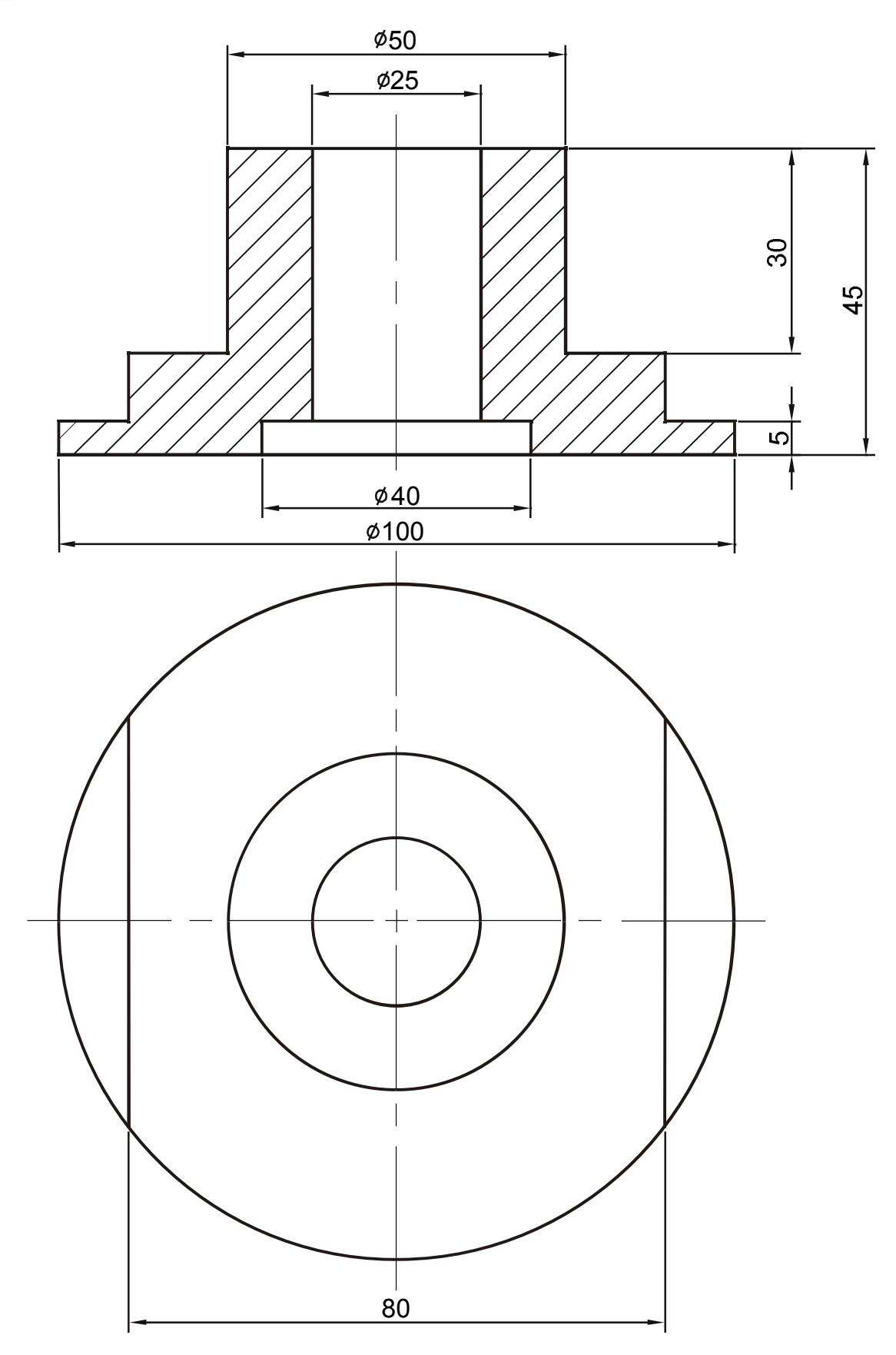

Poniższy rysunek pokazuje kolejne fazy wykonywania rysunku oraz wyszczególnia polecenia użyte w celu uzyskania przedstawionego rezultatu.

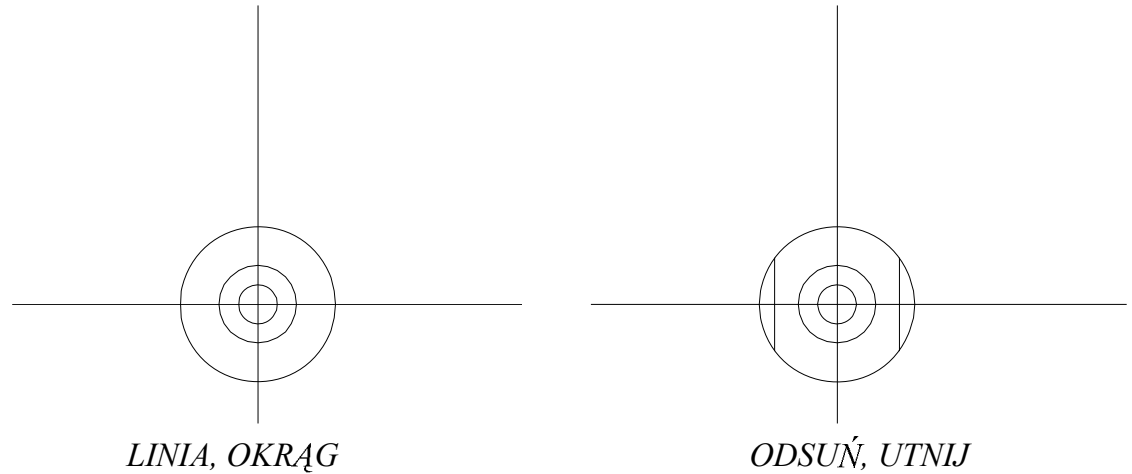

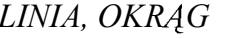

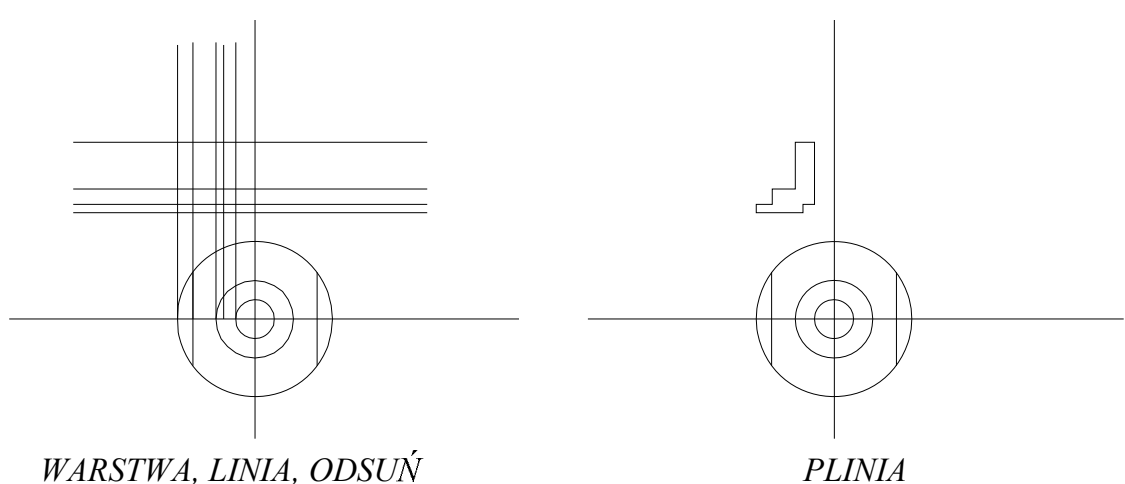

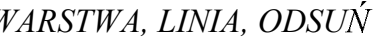

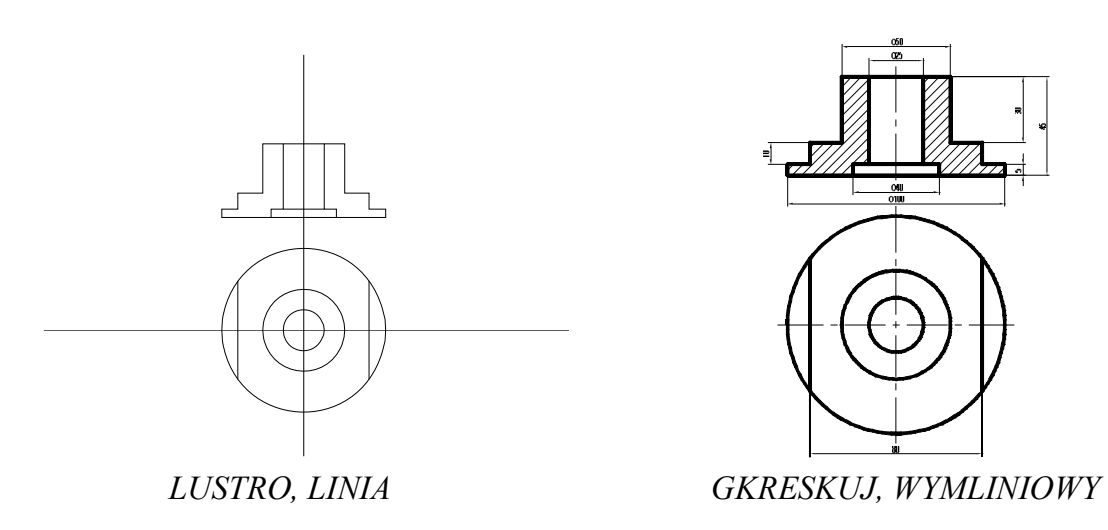

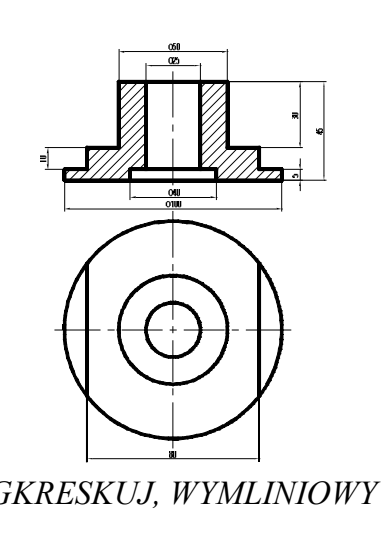

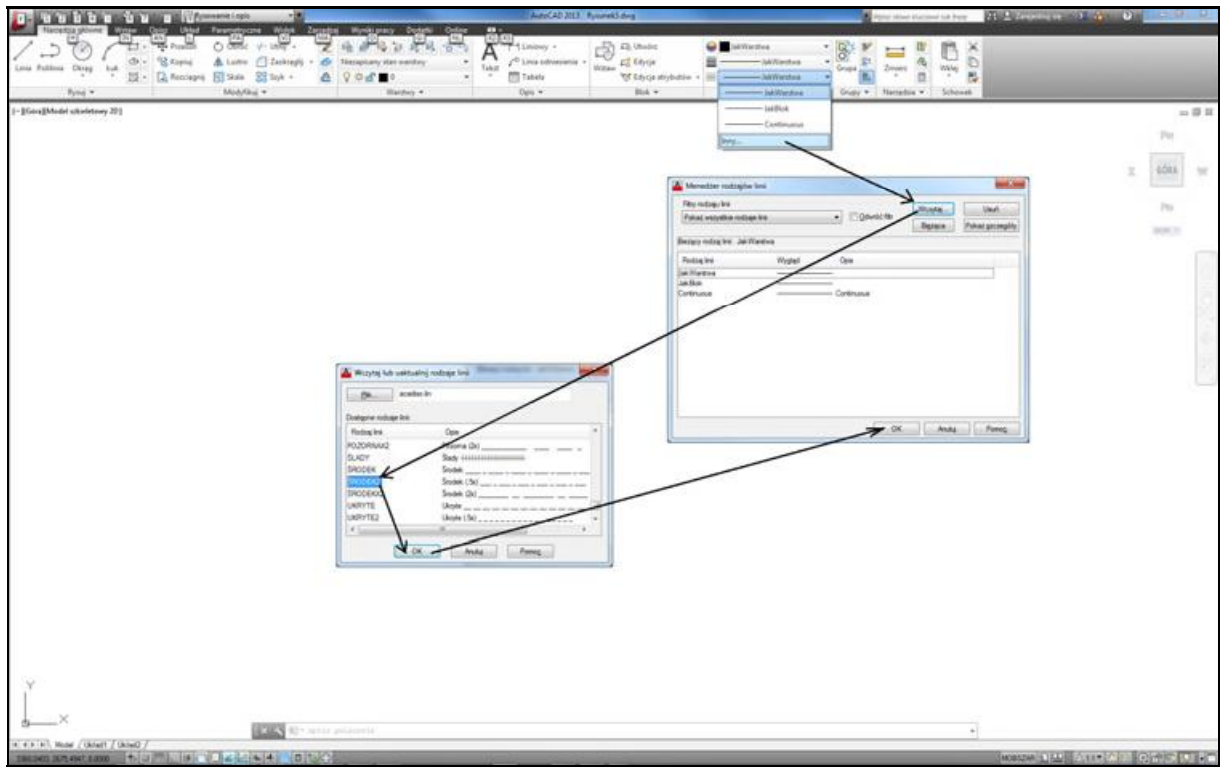

*Włączamy tryby: Orto, Lokalizacja i wczytujemy linię przerywaną* 

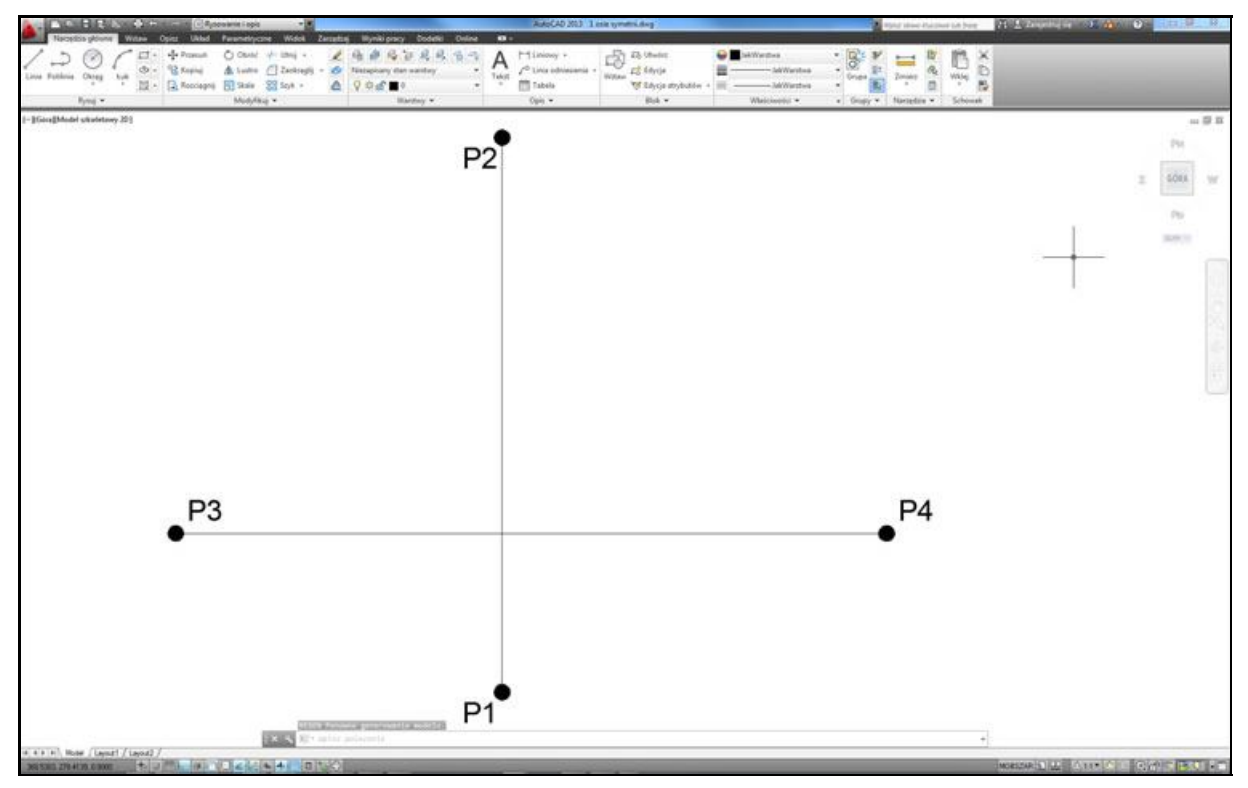

*Rysujemy osie symetrii*

## **1. Zaczynamy**

Rysunek można narysować w AutoCAD-zie na wiele różnych sposobów. Tutaj zaprezentowany zostanie jeden z nich. Po narysowaniu zastanów się jak można narysować ten rysunek w inny sposób. Rozpocznij edycję nowego rysunku opartego na szablonie ACADISO.DWT.

Przed rozpoczęciem rysowania warto poświęcić chwilę na włączenie pożądanych trybów pracy AutoCAD-a. Włącz tryb ortogonalny, który sprawi, że rysowane będą wyłącznie linie pionowe i poziome. W tym celu kliknij przełącznik **Orto** na dole ekranu (lub naciśnij na klawiaturze klawisz funkcyjny F8).

Upewnij się również, czy włączony jest tryb automatycznej lokalizacji punktów charakterystycznych obiektów **Lokalizacja** na dole ekranu (i jeśli nie, to go włacz).

Wczytaj linie przerywane z dysku — będą potrzebne do poprawnego narysowania osi symetrii. W tym celu wybierz z listy rozwijanej typów linii opcję **Inny...**, kliknij przycisk **Wczytaj...**, wybierz typ linii **SRODEK2**. Następnie zamknij okno wczytywania linii i menedzer typów linii klikając **OK**.

## **2. Osi symetrii**

Rozpoczniemy od narysowania osi symetrii za pomocą polecenia LINIA. Narysuj dwie osie symetrii: pionowa i pozioma. Osie te posłuża jako linie odniesienia — wzgledem nich bedziemy rozmieszczać pozostałe elementy rysunku.

*Polecenie:* (Linia)

*Określ pierwszy punkt:* **P1** *Określ następny punkt lub [Cofaj]*: **P2** *<i>Określ następny punkt lub [Cofaj]***: <b>ENTER** 

*Polecenie:* **ENTER** *LINIA Określ pierwszy punkt:* **P3** *Określ następny punkt lub [Cofaj]*: **P4** *<i>Określ następny punkt lub [Cofaj]***: <b>ENTER** 

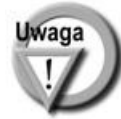

Na razie nie przejmuj się tym, że osie symetrii narysowane zostały linią ciągłą. Typ linii osi symetrii zmienisz później.

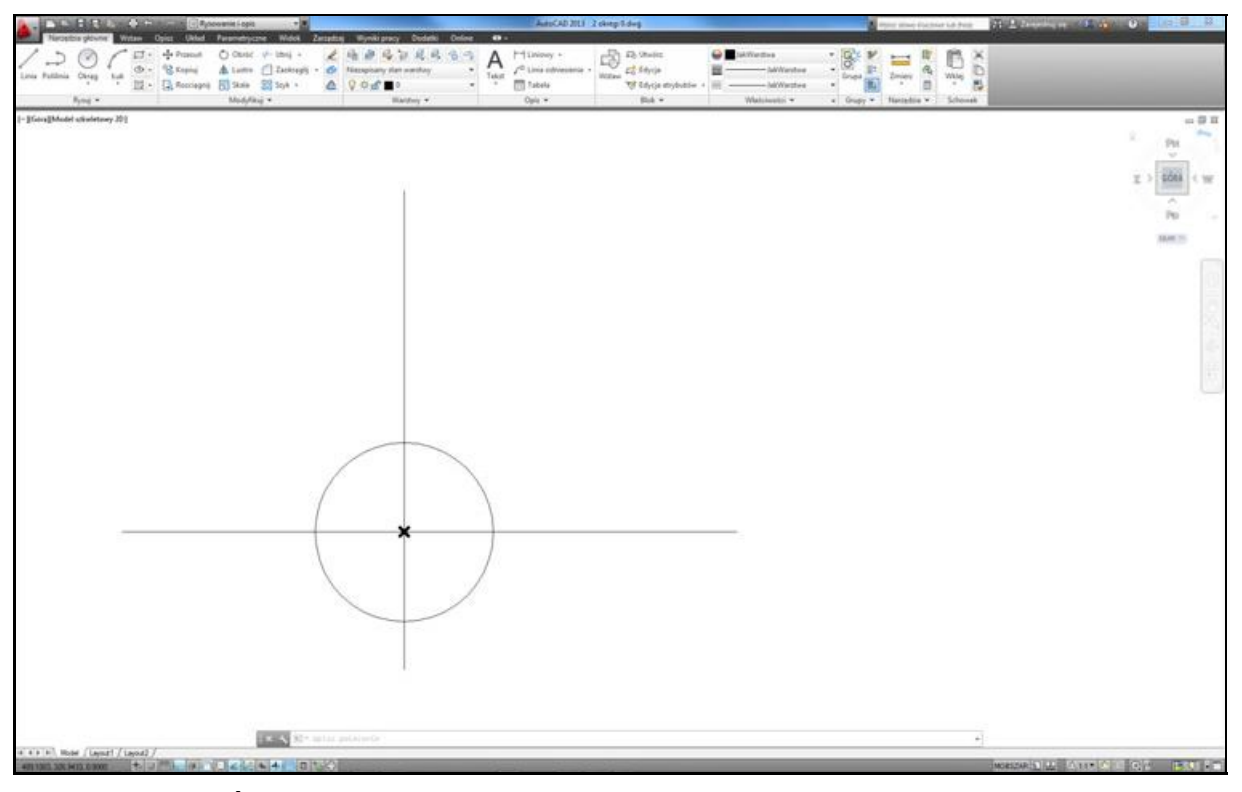

*rodek okr gu umieszczamy w punkcie przeci cia osi symetrii*

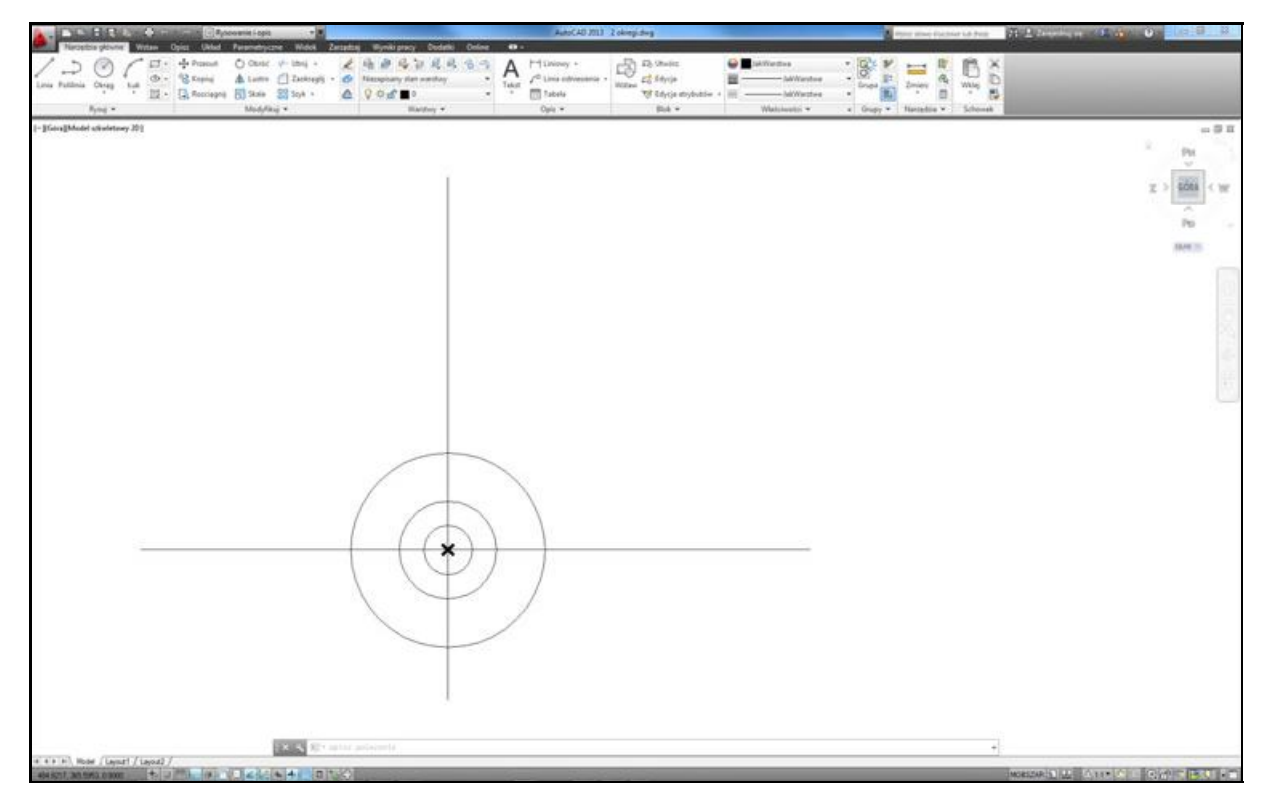

 $R$ *ysujemy trzy koncentryczne okręgi* 

# **3. Okręgi**

Narysuj trzy koncentryczne okręgi symbolizujące kontury obiektu (w widoku z góry) za pomocą polecenia OKRAG. Srednice okręgów są podane na rysunku i wynoszą odpowiednio: 100, 50 i 25. Srodek wszystkich okręgów umieść w punkcie przecięcia osi symetrii.

*Polecenie:*  $\bigotimes$  (Srodek, średnica) *Określ środek okręgu lub [3P/2P/Ssr (sty sty promień)]:* **wskaż punkt przecięcia osi symetrii** *Określ średnice okregu* <100>: **100** 

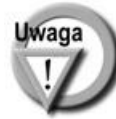

Ponieważ włączony jest tryb automatycznej lokalizacji punktów charakterystycznych (Lokalizacja), AutoCAD precyzyjnie zlokalizuje punkt przecięcia osi. Gdy ustawisz kursor w okolicy punktu przecięcia osi, dokładnie w tym punkcie przecięcia pojawi się krzyżyk symbolizujący zlokalizowanie tego punktu.

*Polecenie:* **ENTER** *OKRAG Określ środek okręgu lub [3P/2P/Ssr (sty sty promień)]:* **wskaż punkt przeciecia osi symetrii** *Określ promień okregu lub [śreDnica]<50>:* **d** *Określ średnicę okręgu* <100>: **50** 

*Polecenie:* **ENTER** *OKRAG Określ środek okręgu lub [3P/2P/Ssr (sty sty promień)]:* wskaż punkt przecięcia osi symetrii *Określ promień okręgu lub [śreDnica]<25>:* **d** *Określ średnice okregu* <50>: **25** 

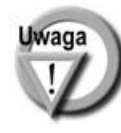

Zwróć uwagę, że aby rysować kolejne okręgi nie trzeba za każdym razem klikać ikony rysowania okręgu. Wystarczy nacisnąć na klawiaturze klawisz ENTER i ostatnie polecenie zostanie powtórzone. Jednakże polecenie oczekuje domyślnie na podanie promienia okregu wiec trzeba posłużyć się opcją *śreDnica*.

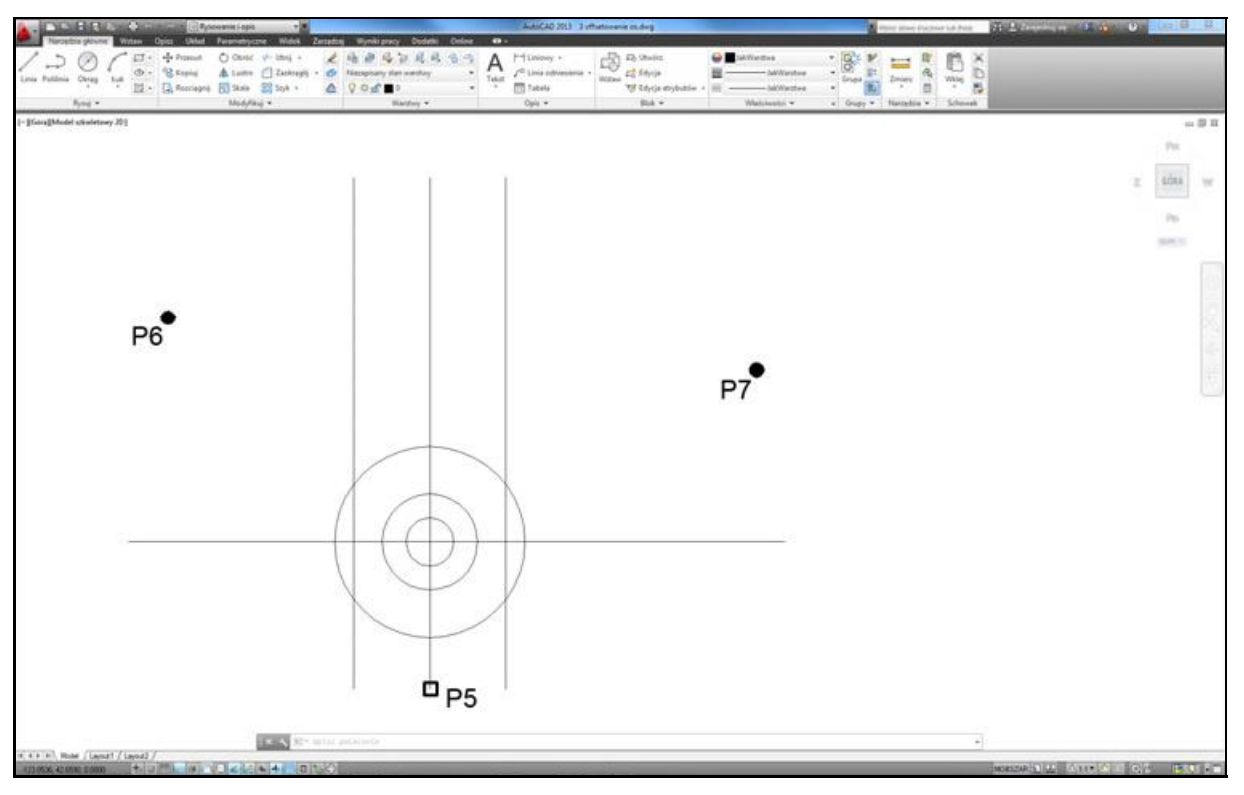

*Kopiujemy równoleg e osi symetrii*

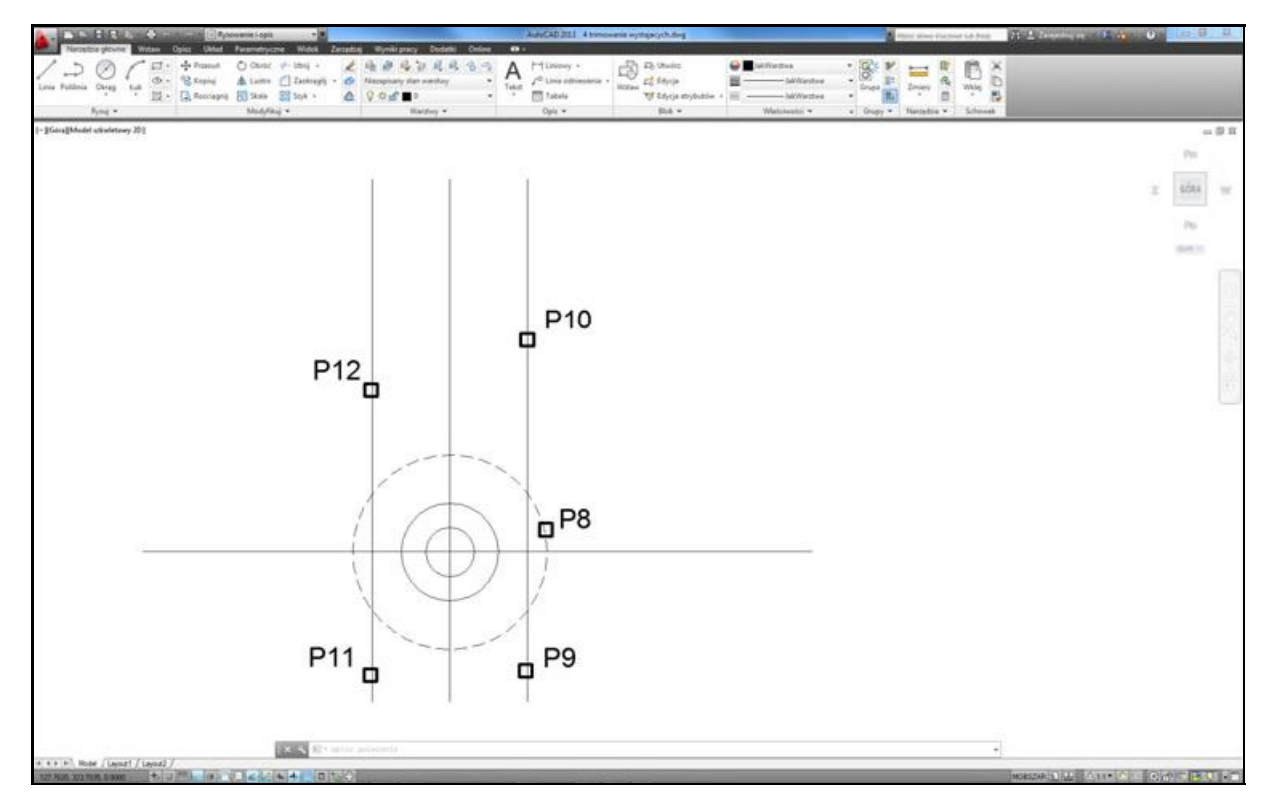

*Ucinamy wystaj ce cz ci odcinków*

## **4. Dwa pionowe odcinki**

W dolnej części rysunku znajdują się jeszcze dwa pionowe odcinki. Jak widać, odcinki te są oddalone od osi symetrii o 40 mm (co widać na dolnej części rysunku). Narysuj te odcinki za pomocą kopiowania równoległego ODSUN, a następnie utnij je na granicy zewnętrznego okręgu za pomocą polecenia UTNIJ.

## **Kopiowanie równoległe**

Dwukrotnie skopiuj równolegle oś symetrii za pomocą polecenia ODSUŃ.

*Polecenie: <u>A</u> (Odsuń) Określ odległość odsunięcia lub [przezPunkt/Wymaż/wArstwa]* <40>: **40** *Wybierz obiekt do odsunięcia lub [Zakończ/Cofaj] <Zakończ>:* **P5** *Określ punkt określający kierunek odsunięcia lub [Zakończ/Wiele/Cofaj] <Zako cz>:* **P6** *Wybierz obiekt do odsunięcia lub [Zakończ/Cofaj] <Zakończ>*: **P5** *Okre l punkt okre laj cy kierunek odsuni cia lub [Zako cz/Wiele/Cofaj] <Zako cz>:* **P7** *Wybierz obiekt do odsunięcia lub [Zakończ/Cofaj] <Zakończ>:* **ENTER** 

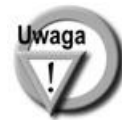

Punkt P6 jest to dowolny punkt znajdujący się po lewej stronie pionowej osi symetrii. Punkt P7 znajduje się w dowolnym miejscu po prawej stronie pionowej osi symetrii.

## **Ucinanie**

Po narysowaniu odcinków należy uciąć ich części wystające poza obreb zewnętrznego okr gu. W tym celu skorzystaj z polecenia UTNIJ.

*Polecenie:*  $\vert \psi \vert$  (Utnij) *Wybierz obiekty lub <wybierz wszystko>:* **P8** *Wybierz obiekty:* **ENTER** *Wybierz obiekt do ucięcia lub shift-wskaż do wydłużenia lub [Kraw d /Przetnij/Rzut/kraw dziE/Wyma /Cofaj]:* **P9** *Wybierz obiekt do uciecia lub shift-wskaż do wydłużenia lub [Kraw d /Przetnij/Rzut/kraw dziE/Wyma /Cofaj]:* **P10** *Wybierz obiekt do ucięcia lub shift-wskaż do wydłużenia lub [Kraw d /Przetnij/Rzut/kraw dziE/Wyma /Cofaj]:* **P11** *Wybierz obiekt do ucięcia lub shift-wskaż do wydłużenia lub [Kraw d /Przetnij/Rzut/kraw dziE/Wyma /Cofaj]:* **P12** *Wybierz obiekt do ucięcia lub shift-wskaż do wydłużenia lub [Kraw d /Przetnij/Rzut/kraw dziE/Wyma /Cofaj]:* **ENTER**

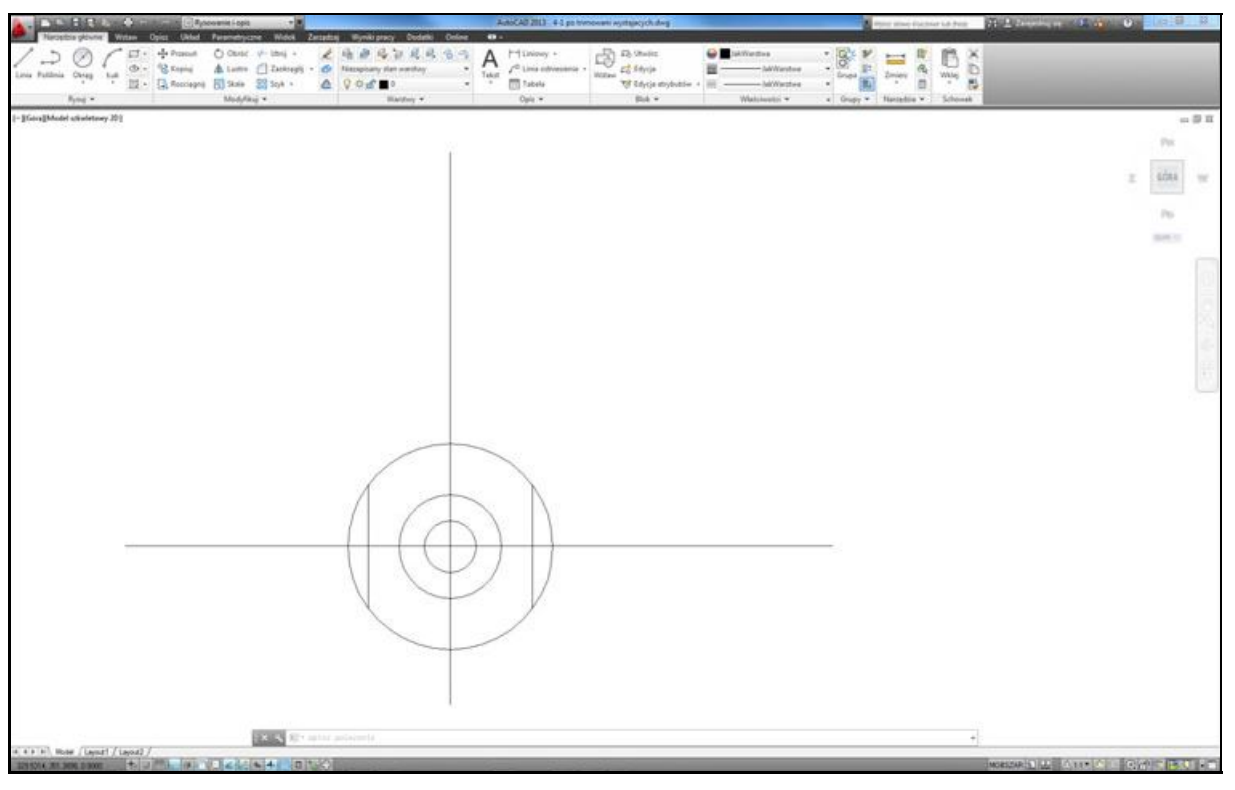

*Wygl d rysunku po uci ciu wystaj cych cz ci odcinków*

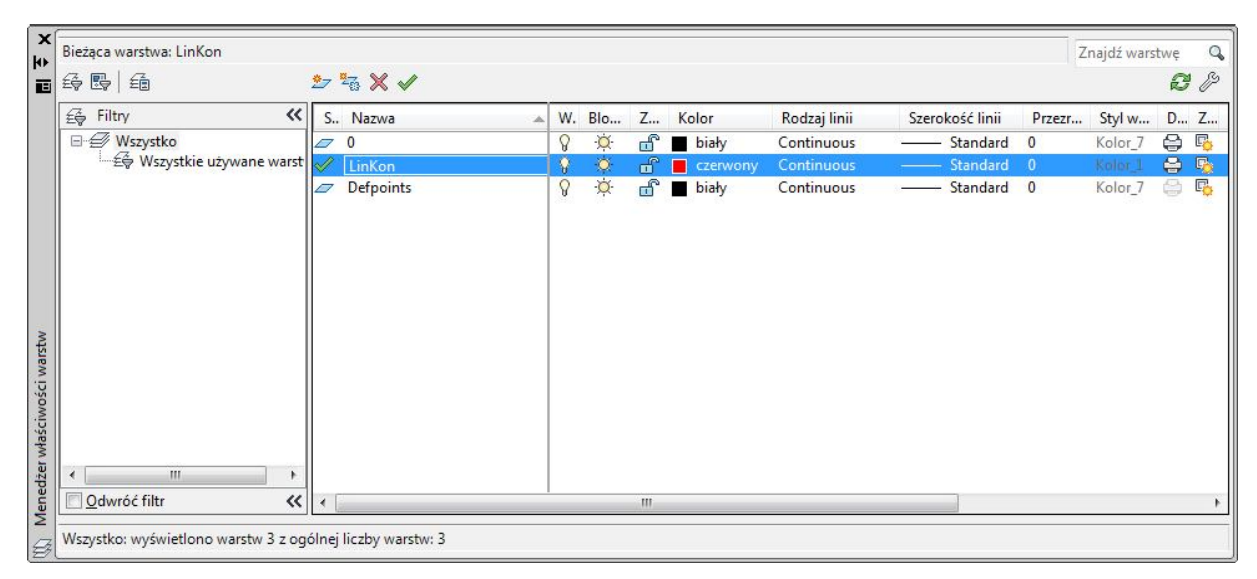

Tworzymy nową czerwoną warstwę linii konstrukcyjnych

## **5. Pionowe linie konstrukcyjne**

Górną część rysunku utworzymy w oparciu o istniejące już na rysunku elementy: osie symetrii oraz wcześniej narysowane okręgi. Narysuj kilka linii konstrukcyjnych w ściśle określonych miejscach — ich położenie zostanie określone w oparciu o dolna cześć rysunku. Ale zanim to zrobisz warto pomy sleć w jaki sposób odróżnić linie konstrukcyjne od innych elementów rysunku.

Zeby linie konstrukcyjne wyraźnie odróżniały się od innych elementów rysunku dobrze jest umieścić je na osobnej warstwie i zaznaczyć innym kolorem, np. czerwonym. Takie rozwiązanie umożliwia łatwe pozbycie się linii konstrukcyjnych z ekranu, gdy już przestaną być potrzebne poprzez wyłączenie warstwy, na której się znajdują.

## **Tworzenie nowej warstwy**

Rozpocznij od utworzenia nowej warstwy i przypisania do niej koloru czerwonego. W tym celu uruchom menedżera warstw.

*Polecenie:*  $\mathbb{E}$  (Właściwości warstwy)

W oknie menedżera warstw kliknij przycisk (Nowa warstwa) i wpisz nazwe tworzonej warstwy **LinKon**.

Nastepnie kliknij w kolumnie **Kolor** i wybierz kolor czerwony dla warstwy.

## **Wybór warstwy bie cej**

Kliknij przycisk (Ustwa bieżącą) aby uczynić warstwe **LinKon** warstwa aktualną (bieżąca). Następnie kliknij przycisk **OK** w celu zamknięcia menedżera warstw.

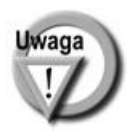

Dzięki wybraniu warstwy LinKon jako warstwy bieżącej, wszystkie obiekty rysowane od tej pory będą znajdowały się na tej warstwie.

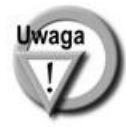

Z uwagi na konieczność zachowania jasności i prostoty tego przykładu, korzystamy tylko z dwóch warstw: warstwy domyślnej o nazwie 0 oraz utworzonej przed chwilą warstwy LinKon. W praktyce dobrze by było zastosować większą ich liczbę: np. na osobnych warstwach umieścić: osie symetrii, kontur obiektu, kreskowanie i wymiary.

Po utworzeniu nowej warstwy dla linii konstrukcyjnych i wybraniu jej jako warstwy bieżącej, zamknij menedżera warstw. Teraz możesz przystąpić do rysowania linii konstrukcyjnych.

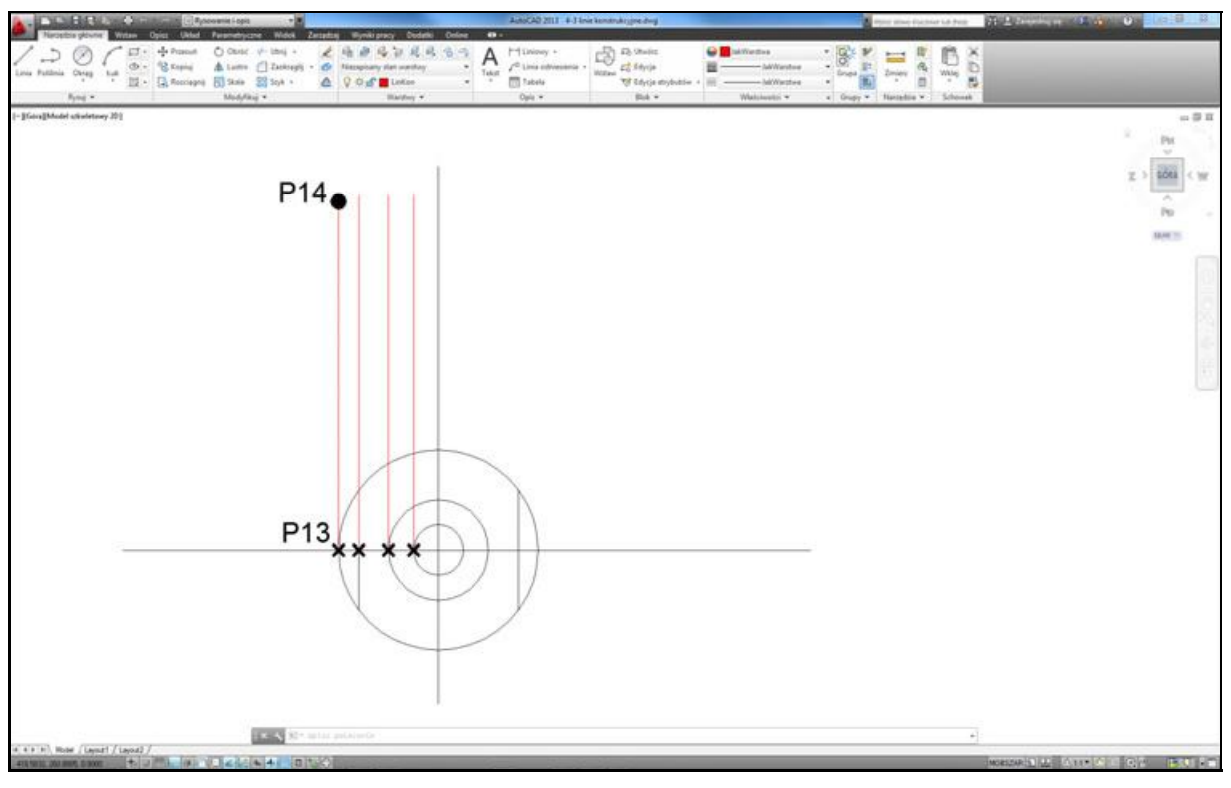

*Rysujemy pionowe linie konstrukcyjne*

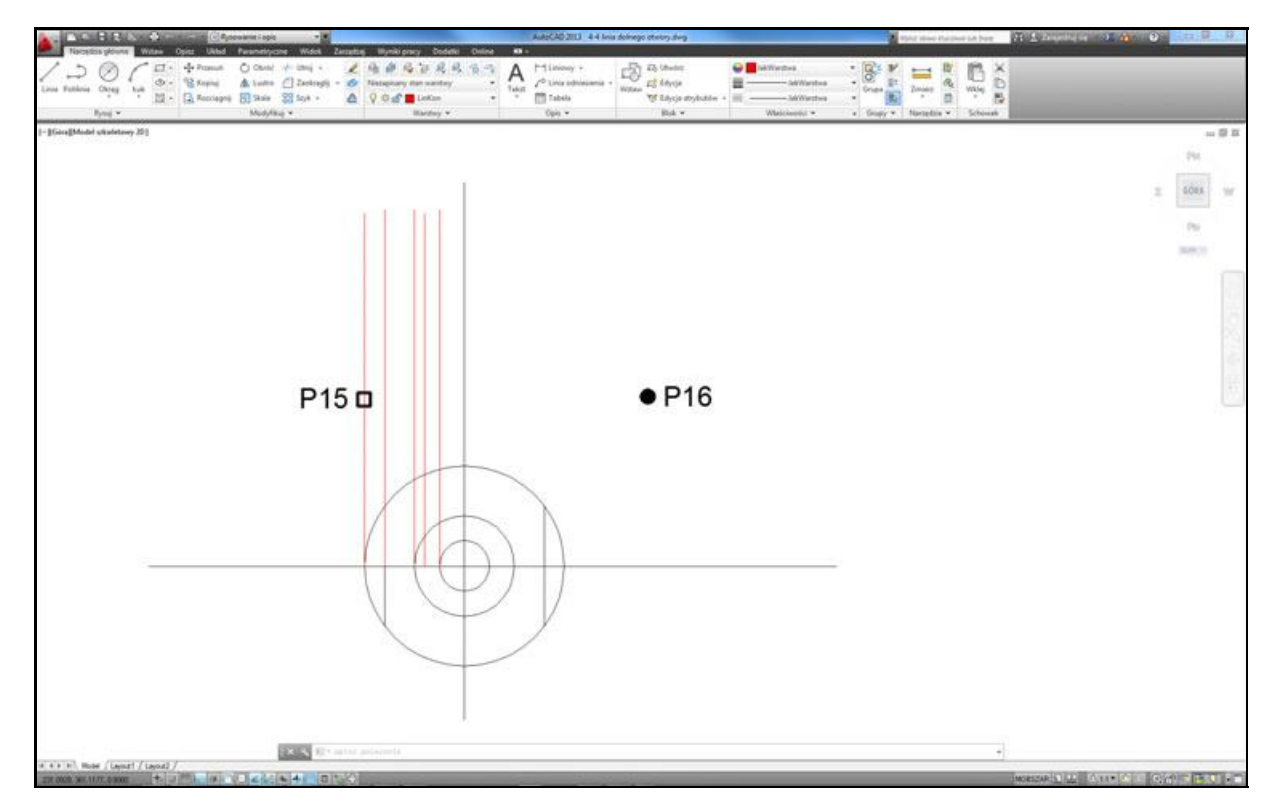

*Tworzymy pionową linię konstrukcyjną dolnego otworu* 

#### **Linie konstrukcyjne oparte na widoku**

Pierwsze linie konstrukcyjne (pionowe odcinki) zostaną narysowane w oparciu o dolną część rysunku. Dolny początek odcinka będzie znajdował się w punkcie przecięcia okręgu z poziomą linią konstrukcyjną. Górny koniec odcinka znajduje się w pewnej odległości, gdzieś w okolicach górnej krawedzi ekranu.

*Polecenie:* (Linia) *Określ pierwszy punkt:* **P13** *Określ następny punkt lub [Cofaj]*: **P14** *<i>Określ następny punkt lub [Cofaj]***: <b>ENTER** 

W analogiczny sposób narysuj trzy pozostałe pionowe linie konstrukcyjne.

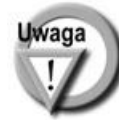

Zapewne już zorientowałeś się jak bardzo przydatne okazało się włączenie trybu ortogonalnego na początku rysowania. Dzięki niemu rysowanie linii konstrukcyjnych jest bardzo łatwe i precyzyjne.

## **Linia konstrukcyjna dolnego otworu**

Ponieważ na dolnym rysunku nie widać dolnego otworu  $(\emptyset$ 40), ostatnią pionową linię konstrukcyjną wykonamy za pomocą polecenia ODSUN. Skorzystamy z tego, że znana jest odległość tej kreski od linii konstrukcyjnej znajdującej się najbardziej po lewej stronie.

*Polecenie: <u><sup>lle</sup></u> (Odsuń)* 

*Okre l odleg o odsuni cia lub [przezPunkt/Wyma /wArstwa] <60>:* **30** *Wybierz obiekt do odsunięcia lub [Zakończ/Cofaj] <Zakończ>*: **P15** *Określ punkt określający kierunek odsunięcia lub [Zakończ/Wiele/Cofaj] <Zakończ>:* **P16** *Wybierz obiekt do odsunięcia lub [Zakończ/Cofaj] <Zakończ>:* **ENTER** 

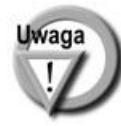

Można by było równolegle skopiować oś symetrii ale linia konstrukcyjna powstała w wyniku tej operacji nie znalazłaby się na warstwie linii konstrukcyjnych. Zwróć uwagę, ze obiekt powstały w wyniku kopiowania równoległego zostaje umieszczony na tej samej warstwie, na której leży kopiowany obiekt (niezależnie od tego jaka warstwa jest bieżaca w momencie kopiowania).

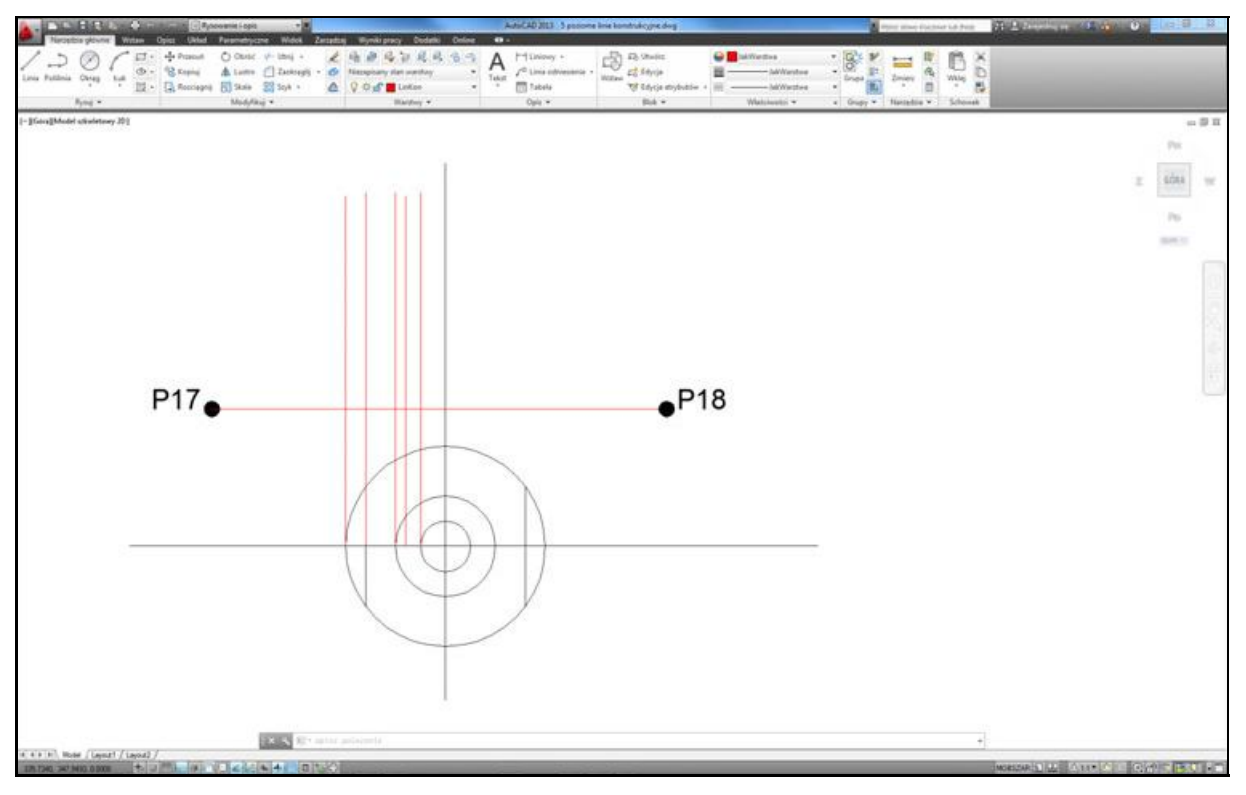

 $R$ ysujemy pierwszą poziomą linię konstrukcyjną

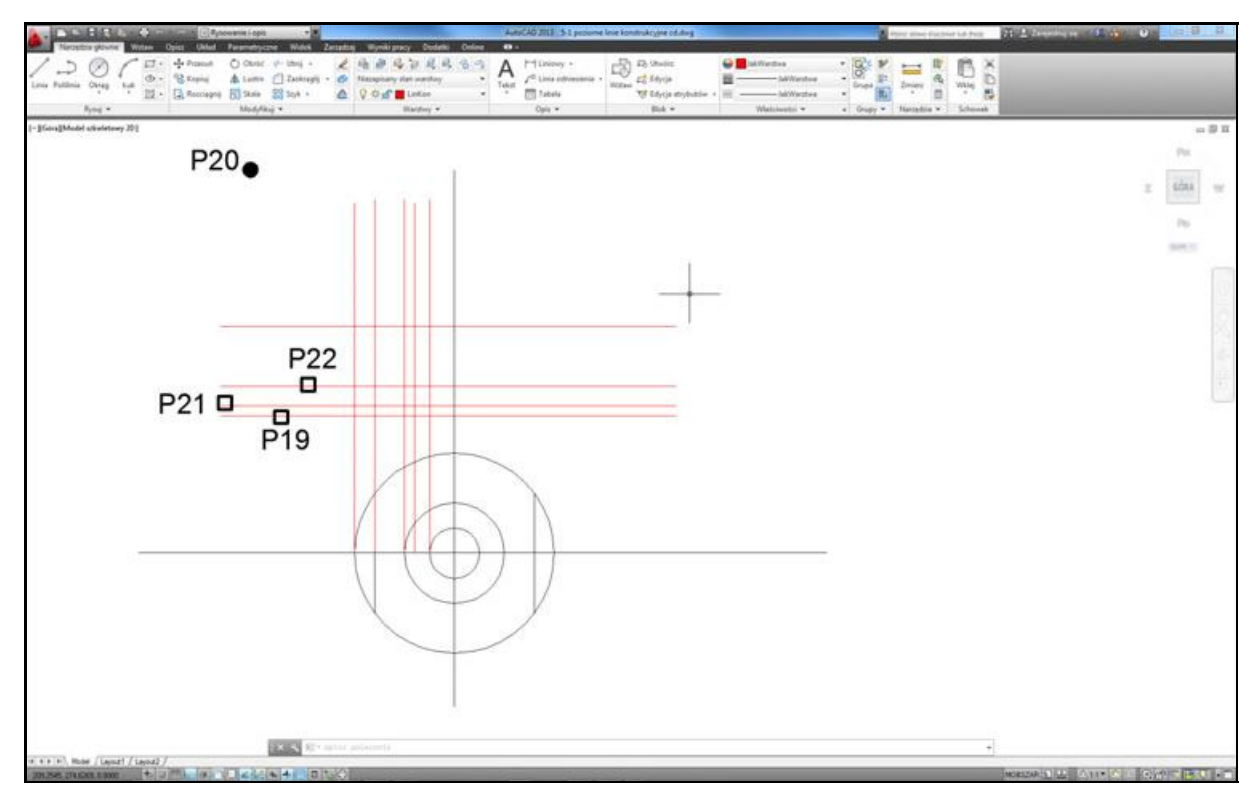

*Tworzymy pozosta e poziome linie konstrukcyjne*

## **6. Poziome linie konstrukcyjne**

W kolejnym kroku narysuj poziome linie konstrukcyjne. Pierwsza linia zostanie narysowana za pomocą polecenia LINIA. Pozostałe poziome linie konstrukcyjne wykonamy za pomoca kopiowania równoległego pierwszego odcinka korzystając ze znajomości odległości pomiedzy tymi liniami  $(5, 10, 30 \text{ mm})$ .

#### **Pierwsza pozioma linia**

Najpierw narysuj pierwszą poziomą linię konstrukcyjną w miejscu, w którym chcesz zeby znajdowała się podstawa górnego rysunku.

*Polecenie:* (Linia) *Określ pierwszy punkt:* **P17** *Określ następny punkt lub [Cofaj]*: **P18** *<i>Określ następny punkt lub [Cofaj]***: <b>ENTER** 

#### **Pozosta e poziome linie konstrukcyjne**

Nastepnie narysuj pozostałe linie konstrukcyjne za pomocą polecenia ODSUN.

*Polecenie:* (Odsu ) *Określ odległość odsunięcia lub [przezPunkt/Wymaż/wArstwa] <przezPunkt>:* **5** *Wybierz obiekt do odsunięcia lub [Zakończ/Cofaj] <Zakończ>*: **P19** *Okre l punkt okre laj cy kierunek odsuni cia lub [Zako cz/Wiele/Cofaj]<Zako cz>:* **P20** *Wybierz obiekt do odsunięcia lub [Zakończ/Cofaj] <Zakończ>:* **ENTER** 

#### *Polecenie:* **ENTER**

*Okre l odleg o odsuni cia lub [przezPunkt/Wyma /wArstwa] <przezPunkt>:* **10** *Wybierz obiekt do odsunięcia lub [Zakończ/Cofaj] <Zakończ>*: **P21** *Okre l punkt okre laj cy kierunek odsuni cia lub [Zako cz/Wiele/Cofaj]<Zako cz>:* **P20** *Wybierz obiekt do odsunięcia lub [Zakończ/Cofaj] <Zakończ>:* **ENTER** 

#### *Polecenie:* **ENTER**

*Okre l odleg o odsuni cia lub [przezPunkt/Wyma /wArstwa] <przezPunkt>:* **30** *Wybierz obiekt do odsunięcia lub [Zakończ/Cofaj] <Zakończ>*: **P22** *Okre l punkt okre laj cy kierunek odsuni cia lub [Zako cz/Wiele/Cofaj]<Zako cz>:* **P20** *Wybierz obiekt do odsunięcia lub [Zakończ/Cofaj] <Zakończ* **ENTER** 

W ten sposób narysowałeś poziome linie konstrukcyjne, które posłużą do wykonania górnej części rysunku.

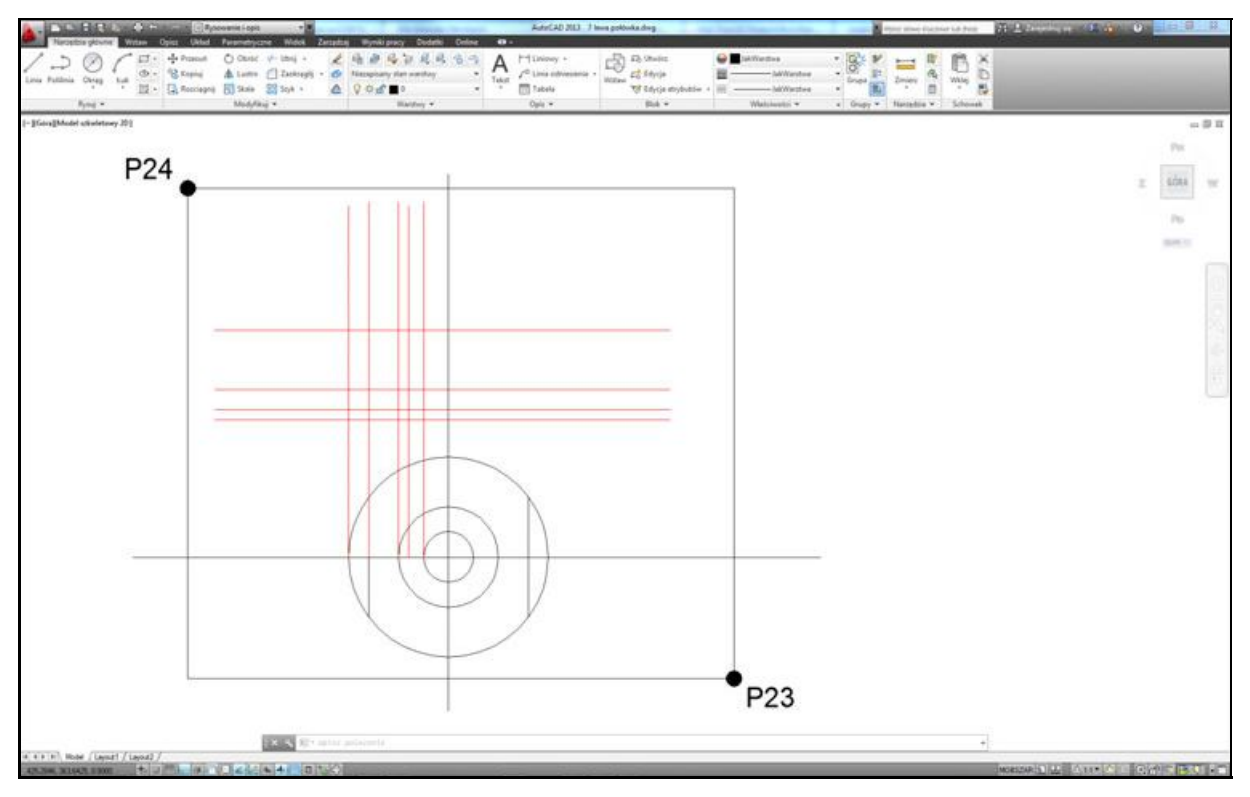

*Powi kszamy fragment rysunku*

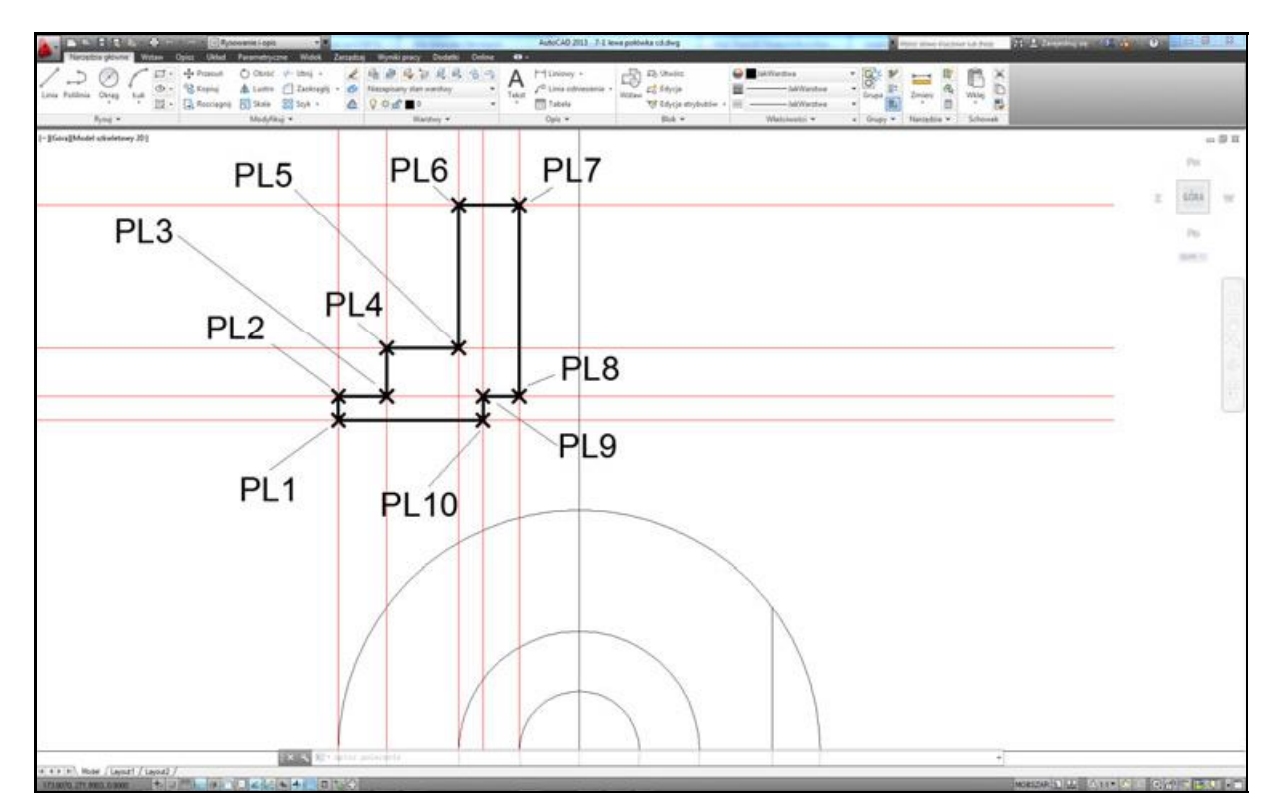

*Tworzymy lew po ówk górnego przekroju*

# **7. Lewa po ówka górnego konturu**

Zakończyłeś rysowanie linii konstrukcyjnych. Rozpocznij od zmiany warstwy aktualnej (bieżącej) na warstwę 0, na której ma znajdować się kontur obiektu. W tym celu wybierz warstwe 0 z listy rozwijanej warstw znajdującej się we wstążce.

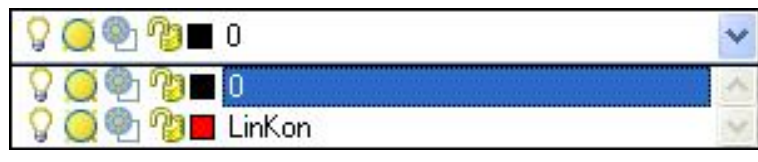

*Zmiana warstwy bie cej na warstw 0*

Powieksz nieco rysunek na ekranie za pomocą polecenia ZOOM.

(Zoom Okno)

*Okre l naro nik okna, podaj wspó czynnik skali (nX lub nXP) lub [Wszystko/Centrum/Dynamiczny/Zakres/Poprzedni/Skala/Okno/oBiekt] <szybki>:* **P23** *Określ przeciwległy narożnik:* **P24** 

Teraz narysuj lewa połówkę górnego konturu posługując się polecenie PLINIA oraz narysowanymi wcześniej liniami konstrukcyjnymi.

*Polecenie:* Polilinia)

*Określ punkt początkowy:* **PL1** 

*Okre l nast pny punkt lub [ Uk/Po szeroko ci/cI ciwa/Cofaj/Szeroko ]:* **PL2** *Okre l nast pny punkt lub [ Uk/Zamknij/Po szeroko ci/D ugo /Cofaj/Szeroko ]:* **PL3** *Okre l nast pny punkt lub [ Uk/Zamknij/Po szeroko ci/D ugo /Cofaj/Szeroko ]:* **PL4** *Okre l nast pny punkt lub [ Uk/Zamknij/Po szeroko ci/D ugo /Cofaj/Szeroko ]:* **PL5** *Okre l nast pny punkt lub [ Uk/Zamknij/Po szeroko ci/D ugo /Cofaj/Szeroko ]:* **PL6** *Okre l nast pny punkt lub [ Uk/Zamknij/Po szeroko ci/D ugo /Cofaj/Szeroko ]:* **PL7** *Okre l nast pny punkt lub [ Uk/Zamknij/Po szeroko ci/D ugo /Cofaj/Szeroko ]:* **PL8** *Okre l nast pny punkt lub [ Uk/Zamknij/Po szeroko ci/D ugo /Cofaj/Szeroko ]:* **PL9** *Okre l nast pny punkt lub [ Uk/Zamknij/Po szeroko ci/D ugo /Cofaj/Szeroko ]:* **PL10** *Okre l nast pny punkt lub [ Uk/Zamknij/Po szeroko ci/D ugo /Cofaj/Szeroko ]:* **z**

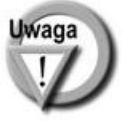

Ponieważ włączony jest tryb automatycznej lokalizacji punktów charakterystycznych, AutoCAD precyzyjnie zlokalizuje punkt przecięcia linii konstrukcyjnych.

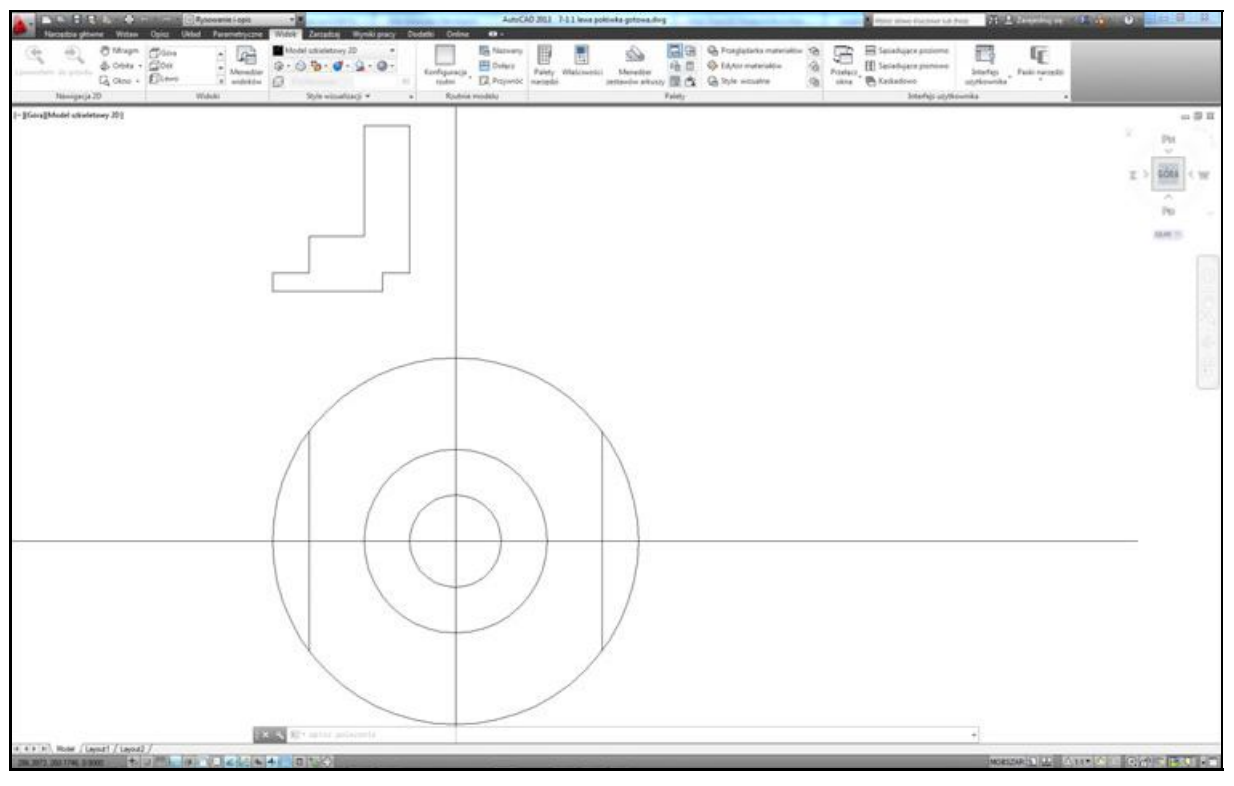

*Wygl d rysunku po wy czeniu warstwy zawieraj cej linie konstrukcyjne*

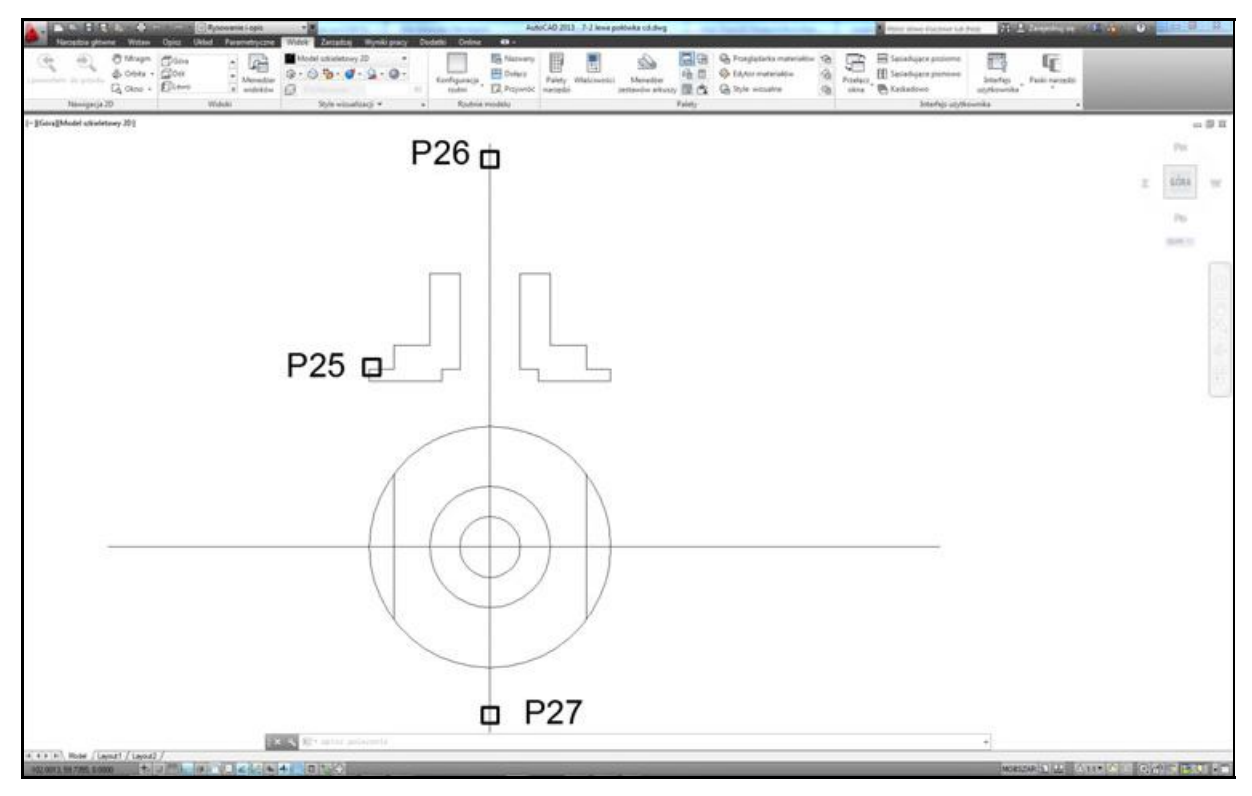

*Wykonujemy odbicie lustrzane po ówki przekroju*

Na zakończenie wyłącz warstwe linii konstrukcyjnych, żeby przestały być one widoczne na ekranie. W tym celu rozwiń listę warstw i kliknij na ikonie zarówki przy warstwie **LinKon**. Ikona zarówki **przy tej warstwie powinna się zmienić z żółtej na szaroniebieską** (zgaszona).

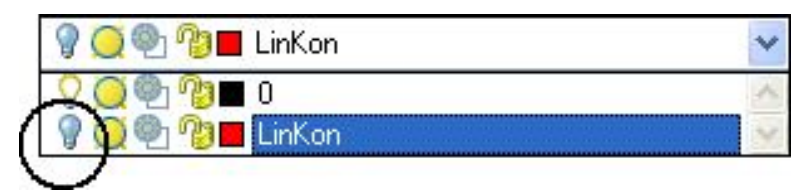

*Wy czenie warstwy LinKon*

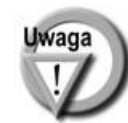

Dzięki narysowaniu linii konstrukcyjnych na osobnej warstwie można w łatwy sposób usunąć je z ekranu bez konieczności usuwania ich z rysunku. Można ponownie wyświetlić te linie na ekranie jeśli z jakiegoś powodu okażą się potrzebne w przyszłości.

# **8. Prawa po ówka przekroju**

Prawą połówkę przekroju narysujesz za pomocą odbicia lustrzanego narysowanej przed chwilą lewej połówki. W tym celu należy posłużyć się poleceniem LUSTRO, które tworzy odbicie lustrzane wskazanych obiektów.

*Polecenie:* (Lustro) *Wybierz obiekty:* **P25** *Wybierz obiekty:* **ENTER** *Okre l pierwszy punkt osi odbicia:* **P26** *Określ drugi punkt osi odbicia:* **P27** *Wymazać obiekty źródłowe? [Tak/Nie] <N>:* **n** 

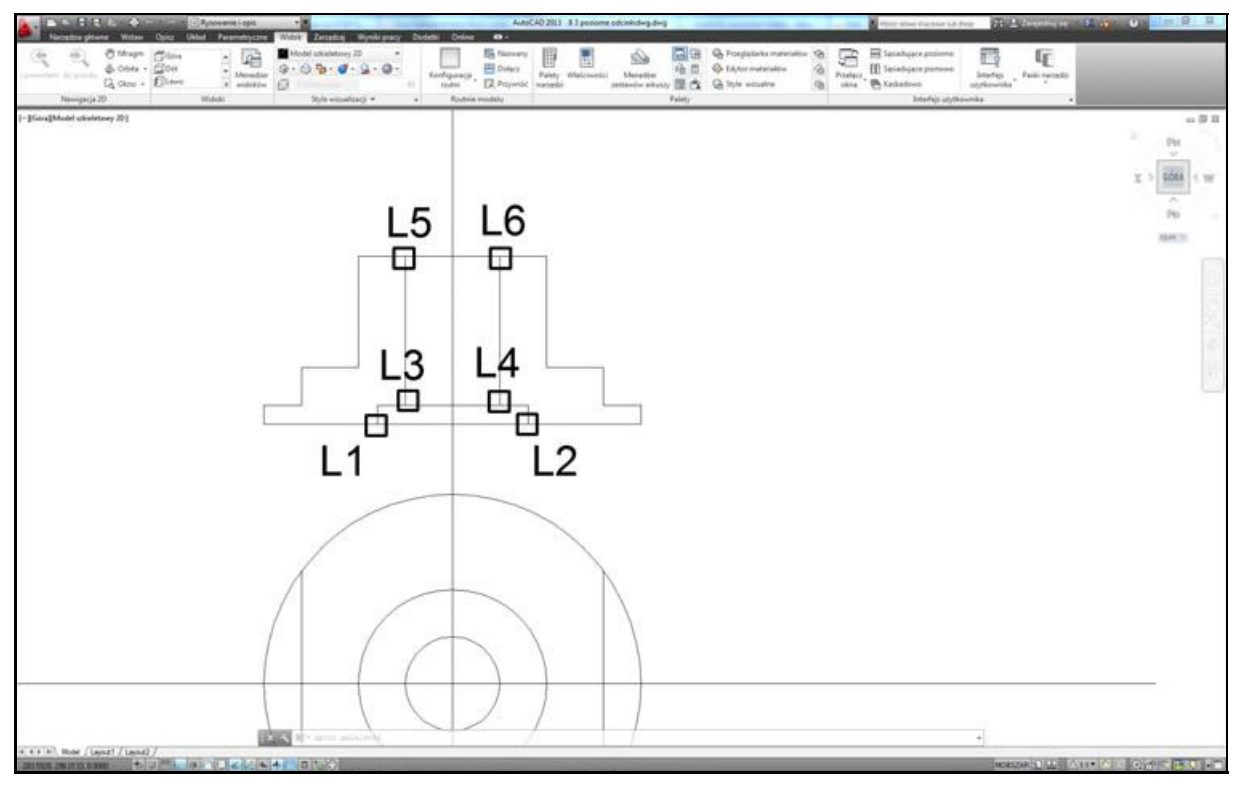

*Rysujemy trzy poziome odcinki cz ce po ówki przekroju*

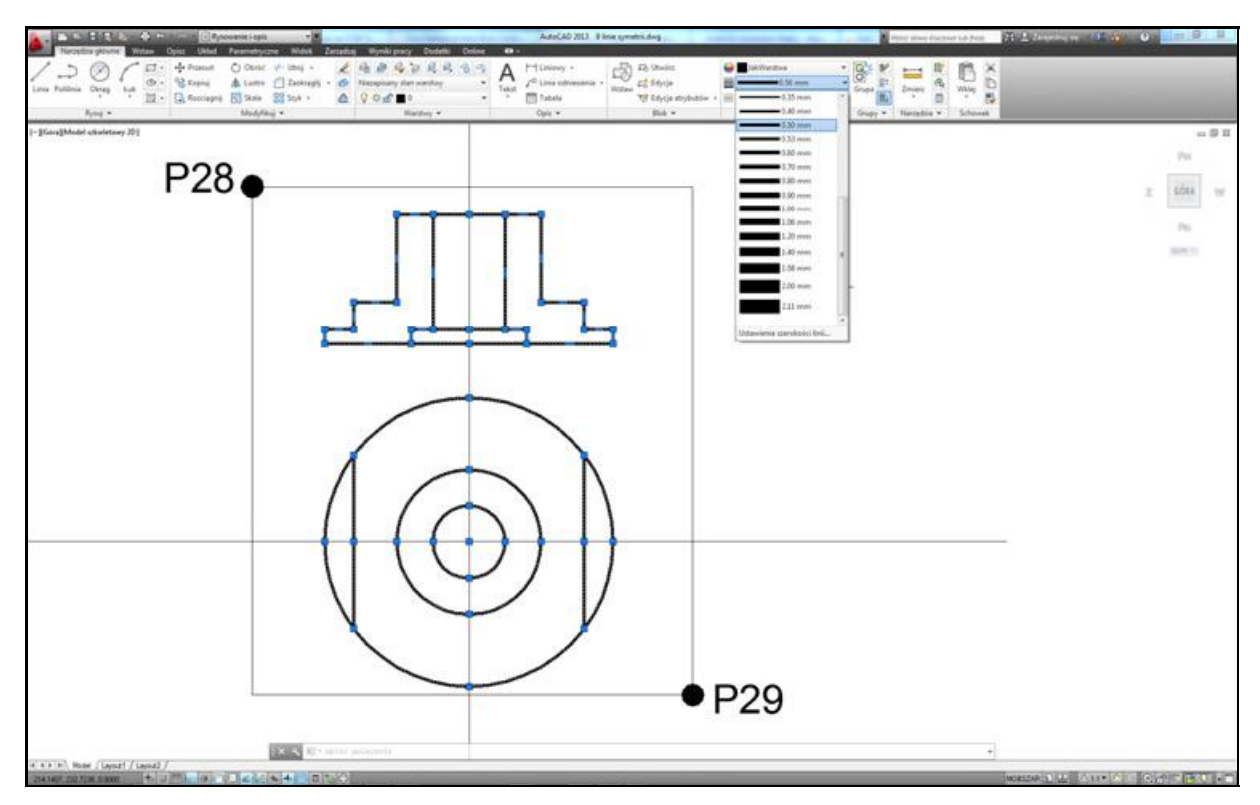

Zmieniamy grubość kreski na 0.5 mm

## **9. Poziome odcinki**

Do narysowania zostały jeszcze 3 poziome odcinki łączące połówki przekroju. Narysuj je za pomocą polecenia LINIA.

*Polecenie:* (Linia) *Okre l pierwszy punkt:* **L1** *Określ następny punkt lub [Cofaj]*: **L2** *<i>Określ następny punkt lub [Cofaj]***: <b>ENTER** 

*Polecenie:* **ENTER** *Określ pierwszy punkt:* **L3** *Określ następny punkt lub [Cofaj]*: **L4** *<i>Określ następny punkt lub [Cofaj]***: <b>ENTER** 

*Polecenie:* **ENTER** *Określ pierwszy punkt:* L5 *Określ następny punkt lub [Cofaj]*: **L6** *<i>Określ następny punkt lub [Cofaj]***: <b>ENTER** 

# **10. Grubość kresek**

Po narysowaniu obiektów należy zmienić grubość kreski na zalecaną przez normy rysunkowe. Przekrój oraz widok narysujemy kreską o grubości 0.5, natomiast osie symetrii  $linia$  o grubości  $0.25$ .

#### *Polecenie:* **wskaż punkt P28**

*Określ przeciwległy narożnik:* **P29** Z listy rozwijanej grubości kresek wybierz 0.5 mm Naciśnij na klawiaturze klawisz **ESC**.

*Polecenie:* wskaż obie osie symetrii Z listy rozwijanej grubo ci kresek wybierz **0.25 mm** Naciśnij na klawiaturze klawisz **ESC**.

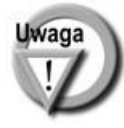

Upewnij się, że przełącznik  $\pm$  Szerokość linii na dole ekranu jest włączony i jeśli nie, to go włącz. Grubość kresek jest wyświetlana na ekranie tylko wtedy, gdy ten przełącznik jest włączony.

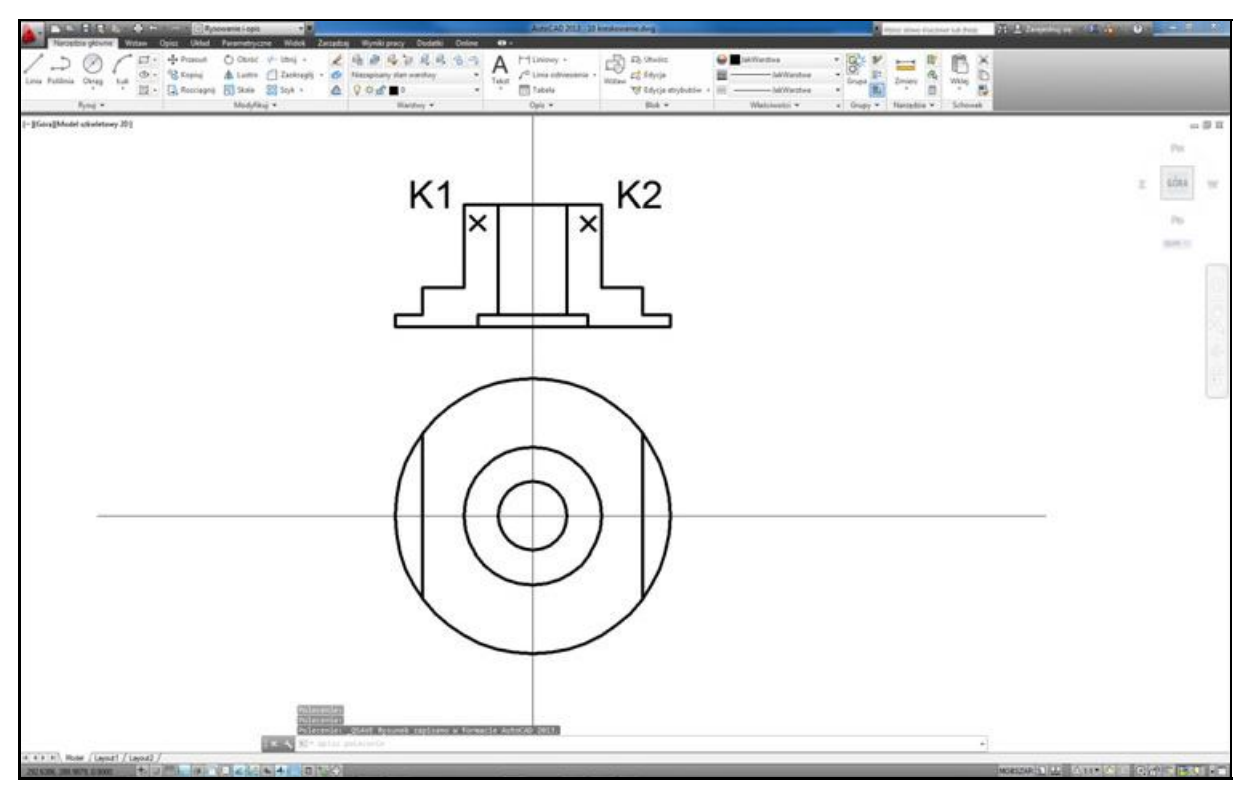

*Kreskujemy przekrój*

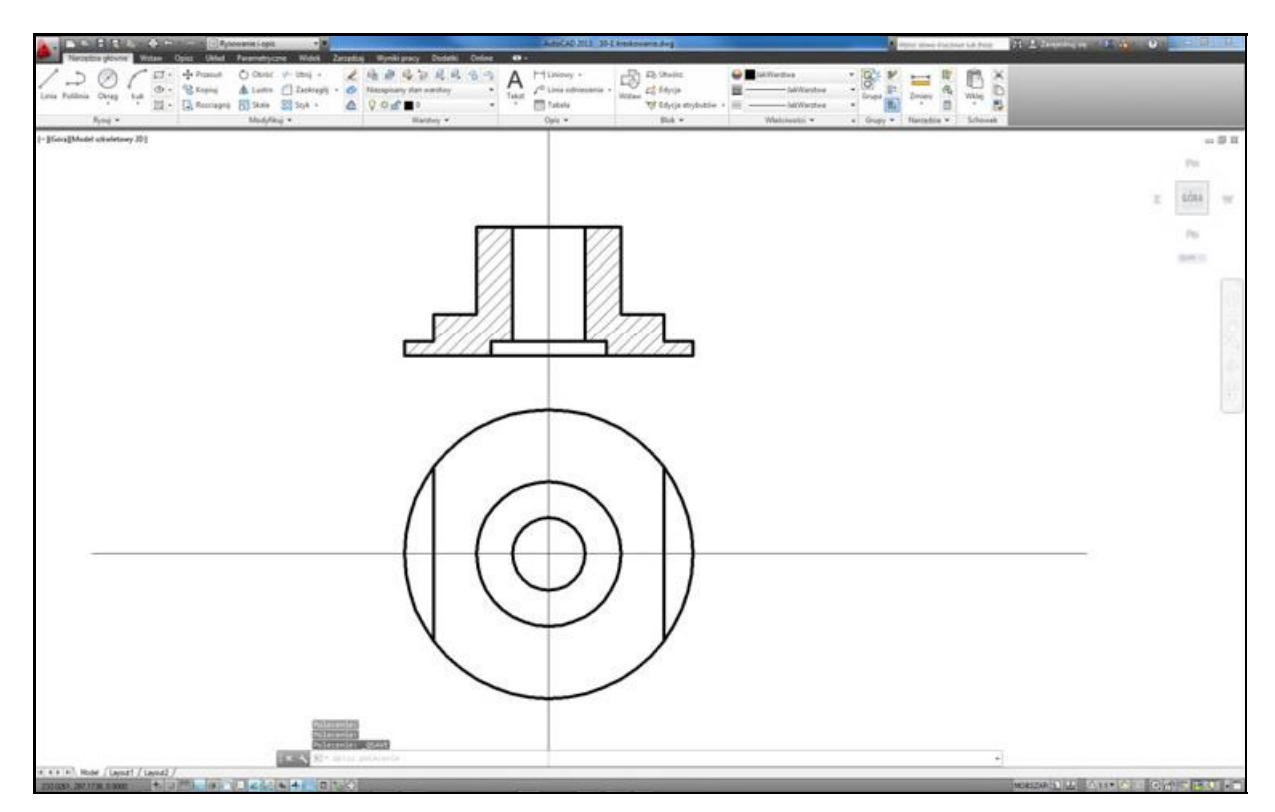

*Wygl d rysunku po zakreskowaniu przekroju*

# **11. Kreskowanie przekroju**

Aby rozpocząć kreskowanie, kliknij ikonę kreskowania **Kreskowanie** znajdującą się w panelu **Rysuj**, na karcie **Narz dzia g ówne**.

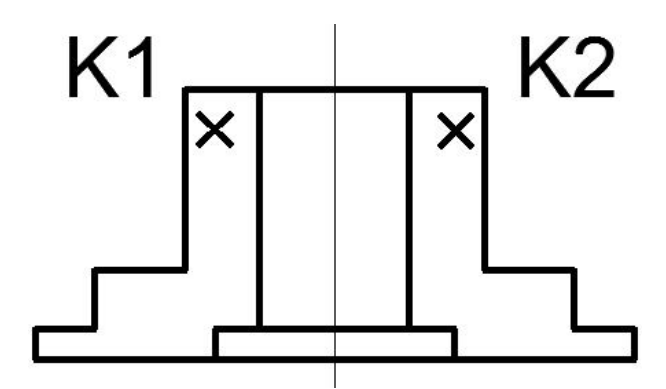

*Wybór obszaru przeznaczonego do zakreskowania*

*Polecenie:* (Kreskowanie) *Wskaż punkt wewnętrzny lub [Wybierz obiekty/Ustawienia]*: **K1** *Wskaż punkt wewnętrzny lub [Wybierz obiekty/Ustawienia]*: **K2** 

Wybierz wzór kreskowania.

Z listy **Wzór** wybierz wzór kreskowania o nazwie **ANSI31**.

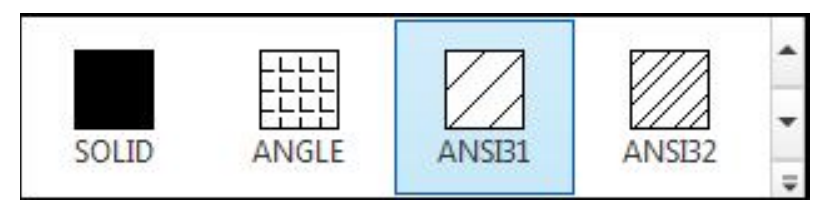

*Wybór wzoru kreskowania*

Zakończ tryb tworzenia kreskowania klikając przycisk **X Zakończ tryb tworzenia kreskowania**

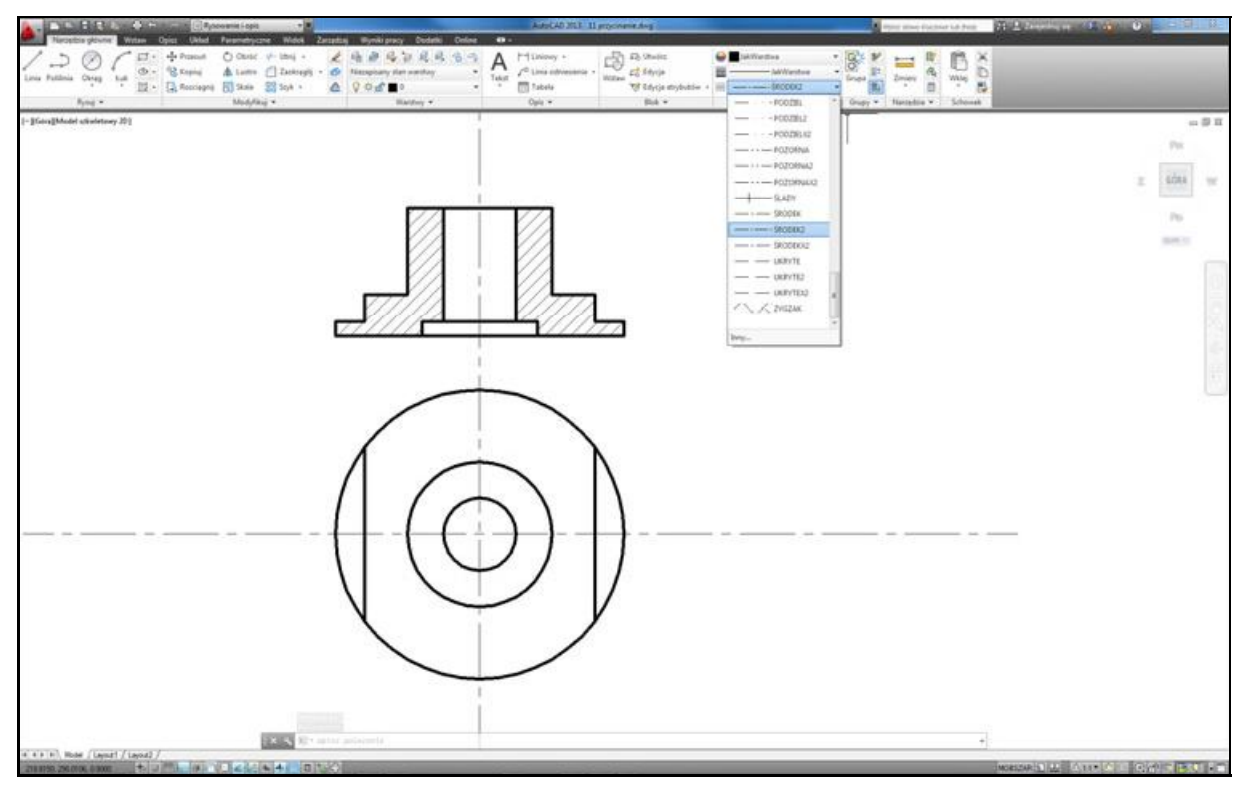

*Zmieniamy typ linii osi symetrii*

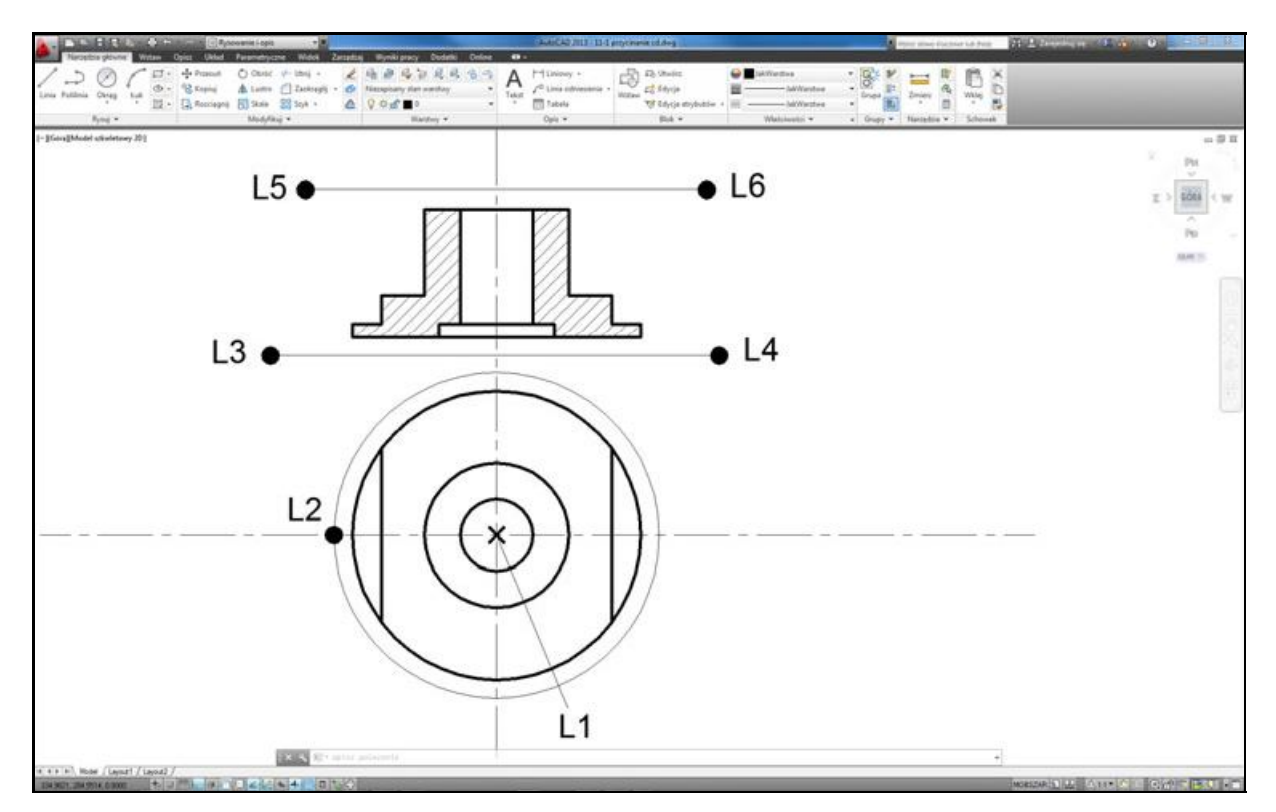

*Rysujemy linie konstrukcyjne, które pos u do przyci cia osi symetrii*

# 12. Zmiana typu linii i przycięcie osi symetrii

Po zakreskowaniu przekroju zmienimy typ linii jakim są narysowane osie symetrii na przerywany oraz przytniemy je aby miały właściwą długość.

## **Zmiana typu linii**

W celu zmiany typu linii osi symetrii wskaz je kursorem na ekranie. Osie powinny zostać podświetlone. Następnie z listy rozwijanej typów linii wybierz typ linii przerywanej o nazwie **ŚRODEK2**. Rodzaj kreski osi symetrii powinien zostać zmieniony. Następnie naciśnij na klawiaturze klawisz **ESC** w celu usuniecia podświetlenia osi symetrii.

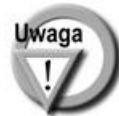

Typ linii SRODEK2 bedzie dostępny na liście jeżeli został wcześniej wczytany. Jeśli nie ma tego typu na liście, patrz początek niniejszego rozdziału.

## **Linie konstrukcyjne s u ce do przyci cia osi symetrii**

Za pomocą poleceń LINIA oraz OKRAG narysuj linie konstrukcyjne służące do przyciecia osi symetrii.

*Polecenie:*  $\bigcirc$  (Srodek, Promien) *Określ środek okręgu lub [3P/2P/Ssr (sty sty promień)]:* L1 *Określ promień okręgu lub [śreDnica]<50>*: **L2** 

*Polecenie:* (Linia) *Określ pierwszy punkt:* L3 *Określ następny punkt lub [Cofaj]*: **L4** *<i>Określ następny punkt lub [Cofaj]***: <b>ENTER** 

*Polecenie:* **ENTER** *LINIA Określ pierwszy punkt:* **L5** *Określ następny punkt lub [Cofaj]*: **L6** *<i>Określ następny punkt lub [Cofaj]***: <b>ENTER** 

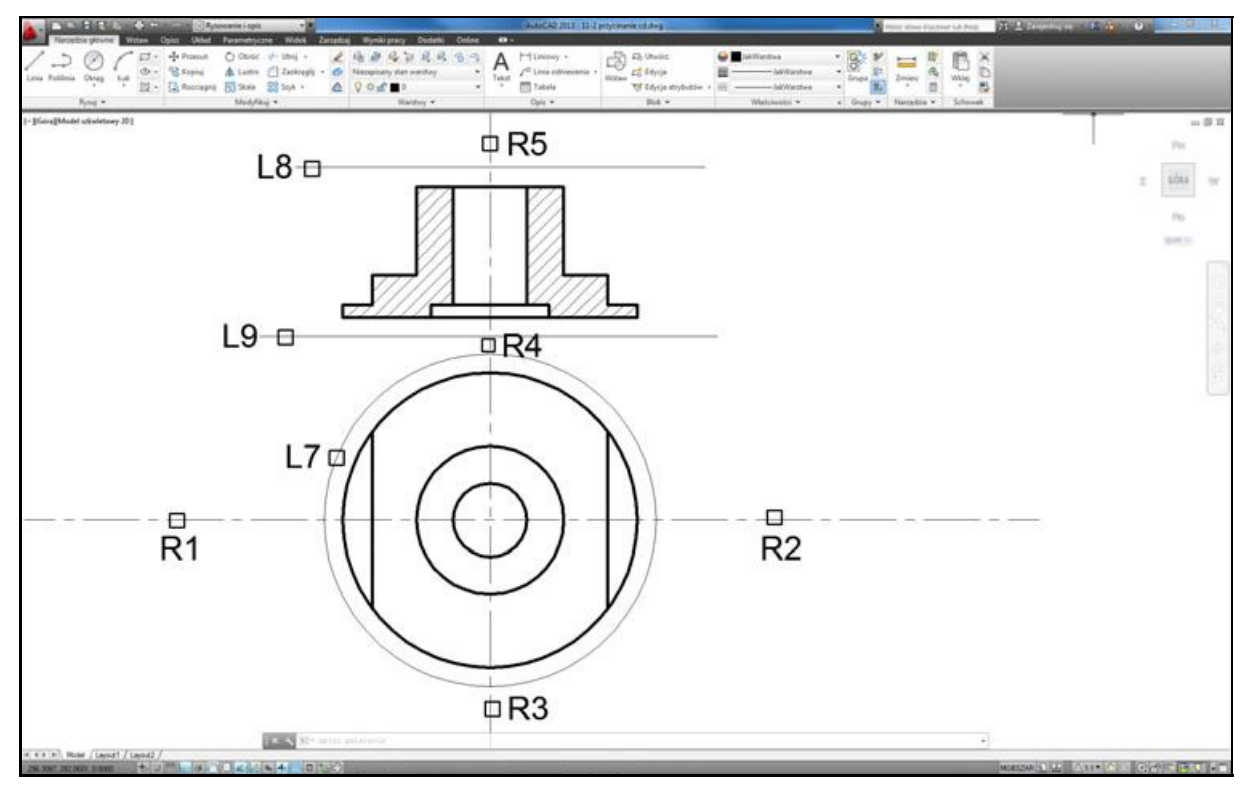

*Wybieramy granice ci cia i przycinamy osie symetrii*

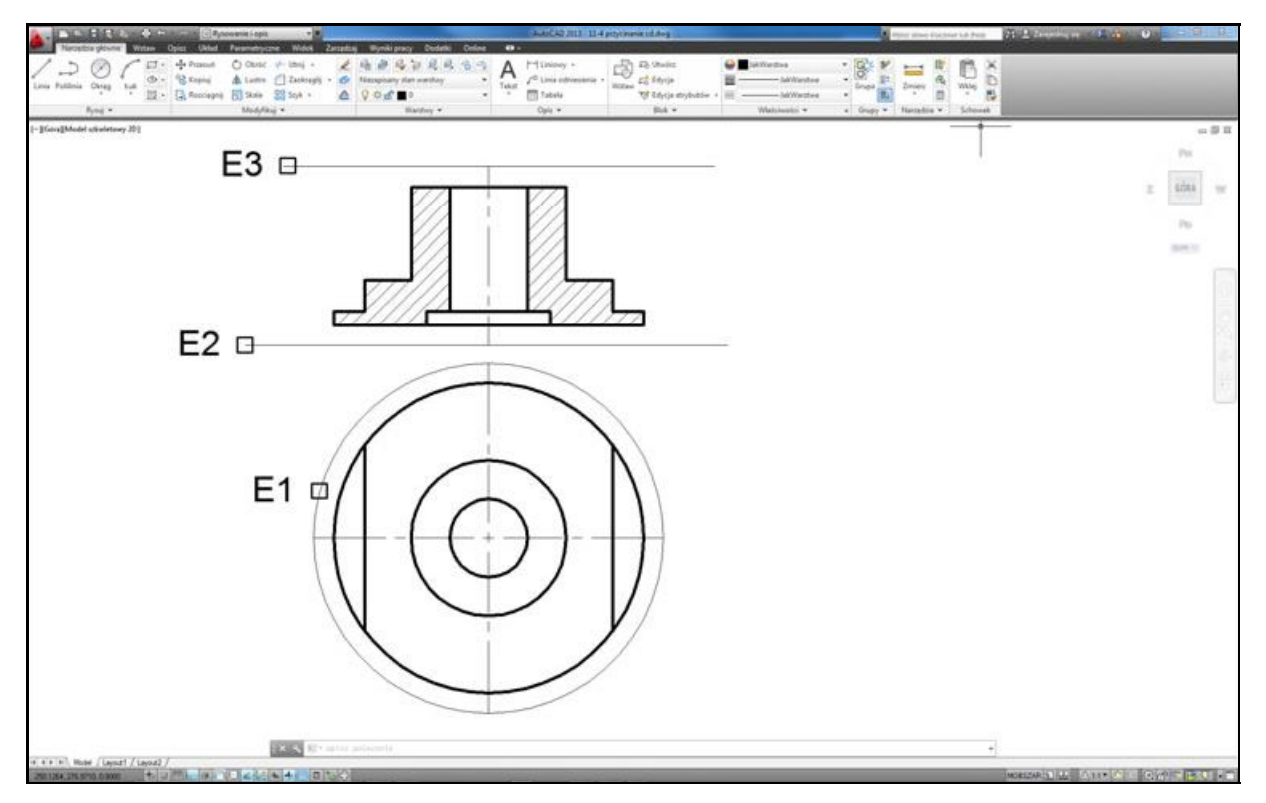

*Usuwamy linie pomocnicze*

#### **Przycięcie osi symetrii**

Przytnij osie symetrii za pomocą polecenia UTNIJ, korzystając z narysowanych przed chwilą linii konstrukcyjnych.

*Polecenie:* (Utnij) *Wybierz obiekty lub <wybierz wszystko>:* **L7** *Wybierz obiekty:* **L8** *Wybierz obiekty:* **L9** *Wybierz obiekty:* **ENTER** *Wybierz obiekt do ucięcia lub wskaż przy użyciu klawisza Shift do wydłużenia lub [Kraw d /Przetnij/Rzut/kraw dziE/Wyma /Cofaj]:* **R1** *Wybierz obiekt do ucięcia lub wskaż przy użyciu klawisza Shift do wydłużenia lub [Kraw d /Przetnij/Rzut/kraw dziE/Wyma /Cofaj]:***R2** *Wybierz obiekt do ucięcia lub wskaż przy użyciu klawisza Shift do wydłużenia lub [Kraw d /Przetnij/Rzut/kraw dziE/Wyma /Cofaj]:* **R3** *Wybierz obiekt do ucięcia lub wskaż przy użyciu klawisza Shift do wydłużenia lub [Kraw d /Przetnij/Rzut/kraw dziE/Wyma /Cofaj]:* **R4** *Wybierz obiekt do ucięcia lub wskaż przy użyciu klawisza Shift do wydłużenia lub [Kraw d /Przetnij/Rzut/kraw dziE/Wyma /Cofaj]:* **R5** *Wybierz obiekt do ucięcia lub wskaż przy użyciu klawisza Shift do wydłużenia lub [Kraw d /Przetnij/Rzut/kraw dziE/Wyma /Cofaj]:* **ENTER**

## **Usuniccie linii pomocniczych**

Po przycięciu osi symetrii usuń niepotrzebne już linie konstrukcyjne za pomocą polecenia WYMAŻ.

*Polecenie:*  $\mathcal{L}$  (Wymaz) *Wybierz obiekty:* **E1** *Wybierz obiekty:* **E2** *Wybierz obiekty:* **E3** *Wybierz obiekty:* **ENTER**

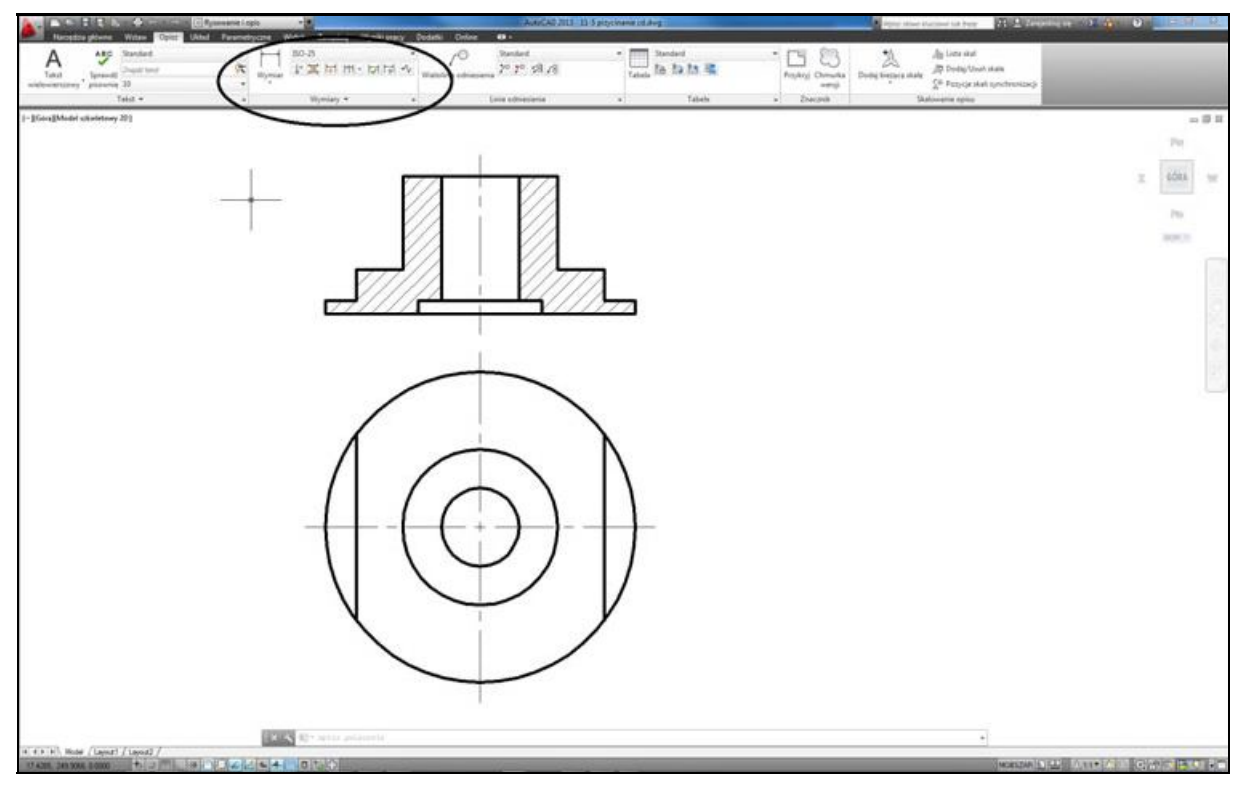

*Wybieramy na wst ce narz dzia s u ce do wymiarowania*

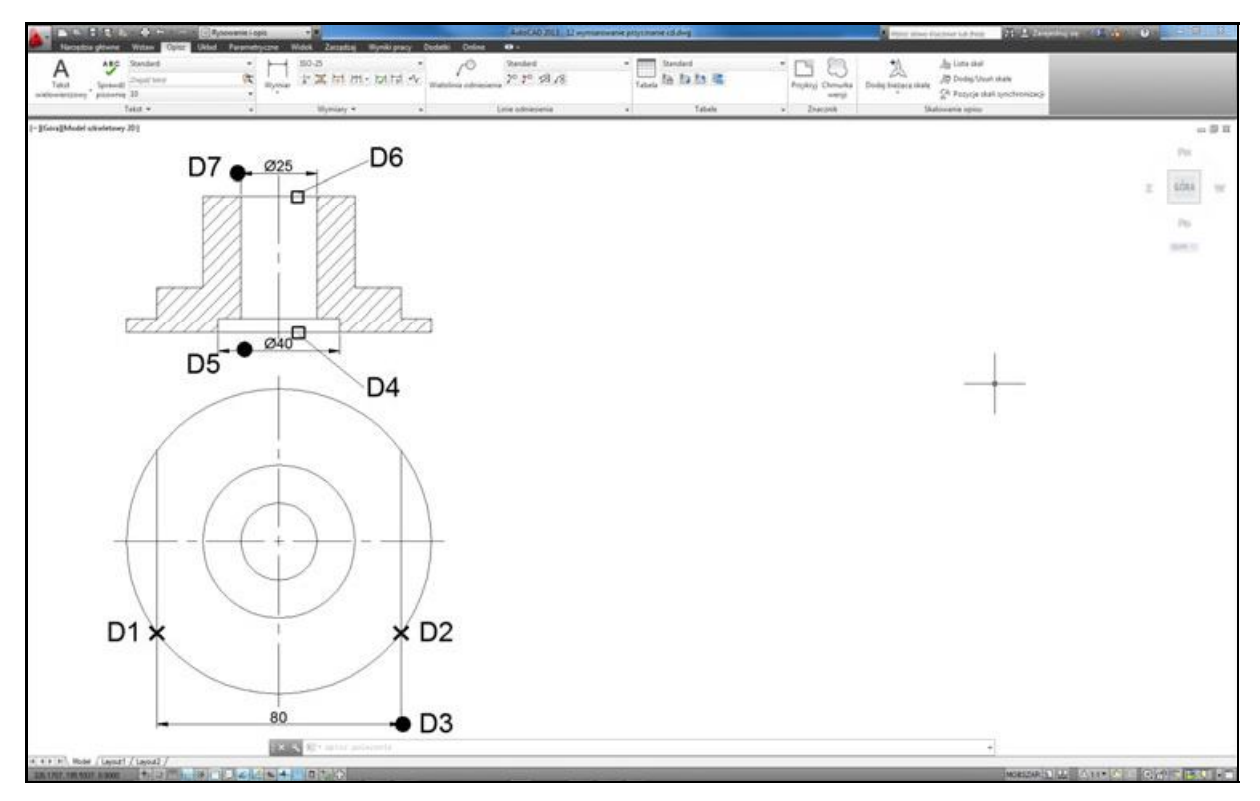

*Wykonujemy wymiarowanie wypustu i rednic wewn trznych otworów*

# **13. Wymiarowanie**

## **Narz dzia s u ce do wymiarowania**

Narzedzia służące do wymiarowania znajdziesz we wstążce. Wybierz kartę **Opisz**. Narzędzia znajdują się w panelu **Wymiary**.

## **Wymiarowanie rysunku**

Przystąp do wymiarowania elementów rysunku.

*Polecenie:* (Liniowy) *Okre l pocz tek pierwszej pomocniczej linii wymiarowej lub <wybierz obiekt>:***D1** *Określ początek drugiej pomocniczej linii wymiarowej:* **D2** *Okre l po o enie linii wymiarowej lub[Wtekst/Tekst/K t/Poziomo/Pionowo /Obrócony]:* **D3**

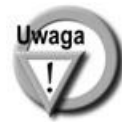

Jeśli wielkość napisu wymiarowego nie będzie odpowiednia (za duża lub za mała), to zmień ją wpisując z klawiatury DIMSCALE i podaj nową wartość tej zmiennej wymiarowej. Zmiana wielkości zostanie uwidoczniona na nowo-rysowanych wymiarach.

*Polecenie:* (Liniowy)

*Okre l pocz tek pierwszej pomocniczej linii wymiarowej lub <wybierz obiekt>:* **ENTER** *Wybierz obiekt do wymiarowania:* **D4** *Okre l po o enie linii wymiarowej lub[Wtekst/Tekst/K t/Poziomo/Pionowo /Obrócony]:* **w**

Kliknij przycisk  $\omega$  znajdujący się we wstażce (okienko Wstaw) Wybierz z listy rozwijanej opcję **Średnica %%C** Kliknij w obszarze rysunku *Określ położenie linii wymiarowej lub [Wtekst/Tekst/Kqt/Poziomo/Pionowo /Obrócony]*: **D5** 

*Polecenie:* (Liniowy) *Określ początek pierwszej pomocniczej linii wymiarowej lub*  $\langle$ *wybierz obiekt>:* **ENTER** *Wybierz obiekt do wymiarowania:* **D6** *Okre l po o enie linii wymiarowej lub[Wtekst/Tekst/K t/Poziomo/Pionowo /Obrócony]:* **w**

Kliknij przycisk  $\mathcal{Q}$  znajdujący się we wstażce (okienko Wstaw) Wybierz z listy rozwijanej opcję **Średnica %%C** Kliknij w obszarze rysunku

*Określ położenie linii wymiarowej lub [Wtekst/Tekst/Kqt/Poziomo/Pionowo /Obrócony]*: **D7** 

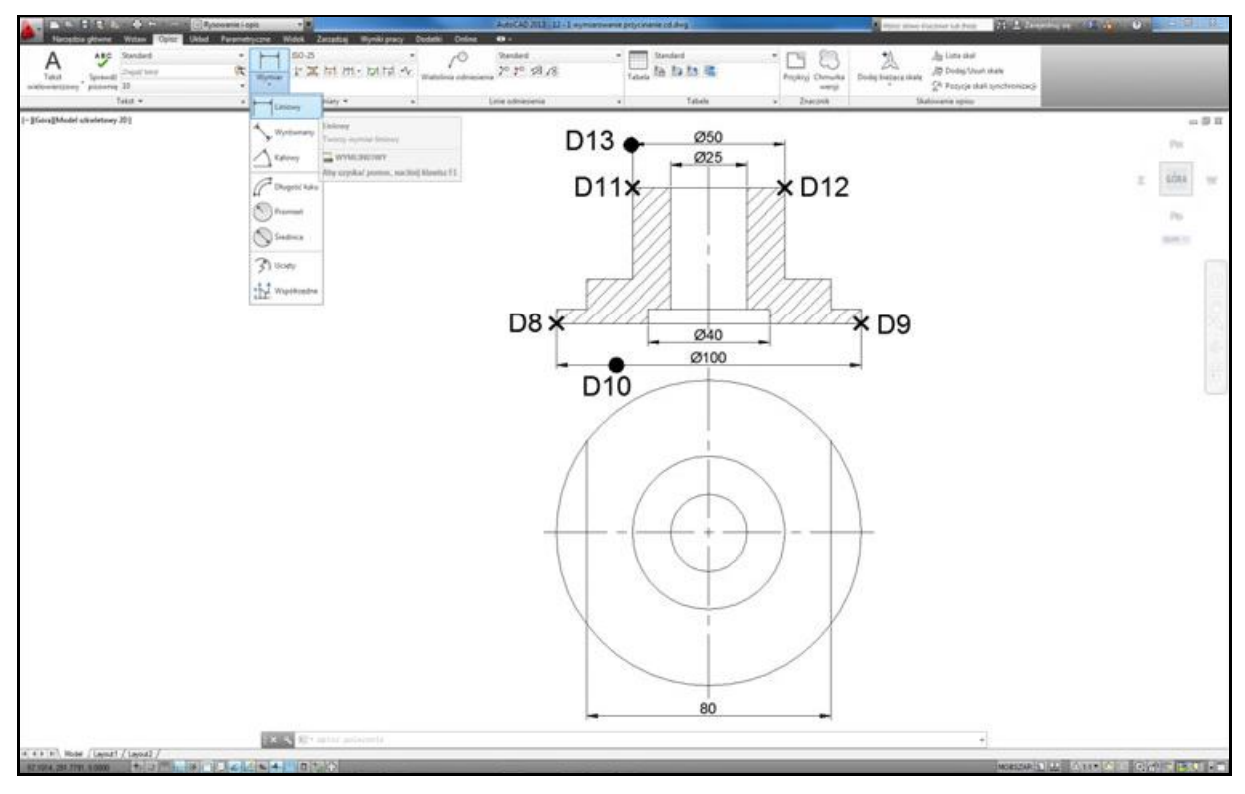

 $W$ *ymiarujemy średnice zewnętrzne* 

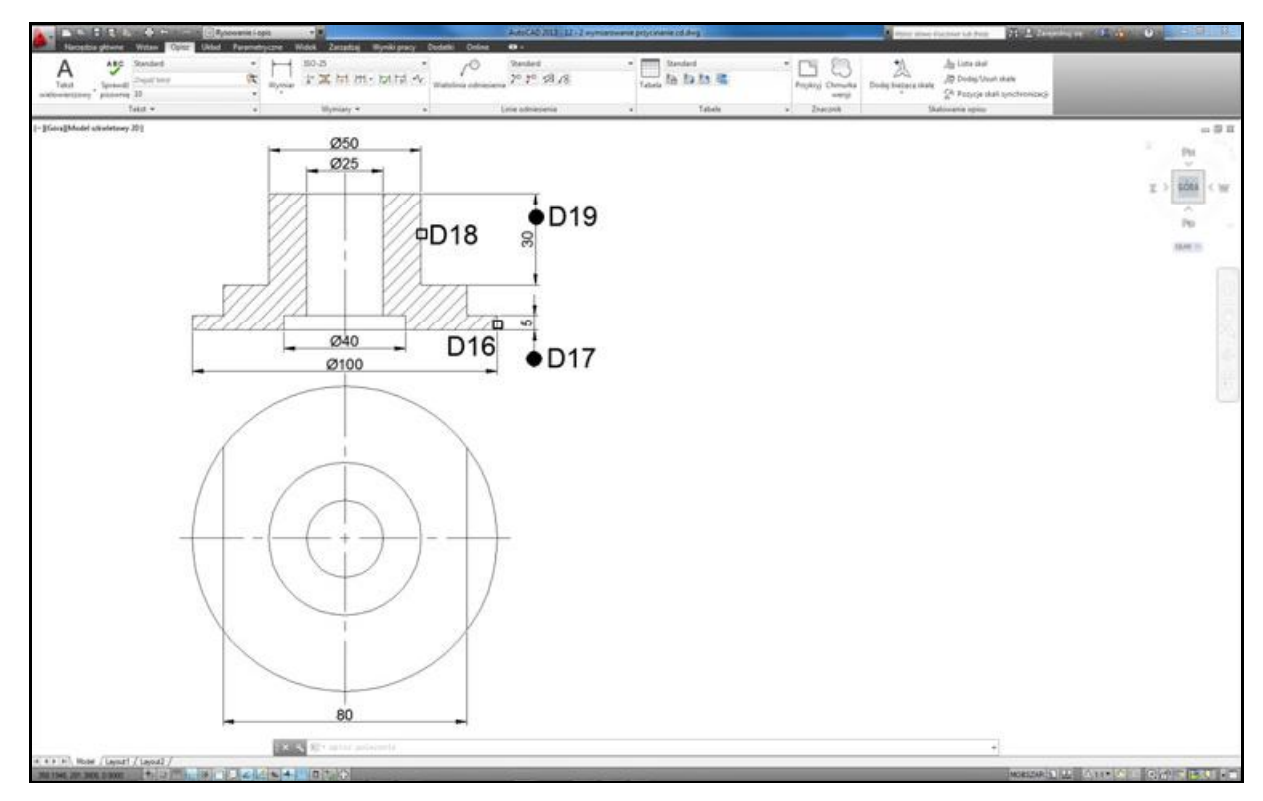

*Wymiarujemy odcinki pionowe (część 1)* 

*Polecenie:* (Liniowy)

*Określ początek pierwszej pomocniczej linii wymiarowej lub <wybierz obiekt>*: **D8** *Okre l pocz tek drugiej pomocniczej linii wymiarowej:* **D9** *Okre l po o enie linii wymiarowej lub[Wtekst/Tekst/K t/Poziomo /Pionowo /Obrócony]:* **w**

Kliknij przycisk  $\mathcal{Q}$  znajdujący się we wstążce (okienko Wstaw) Wybierz z listy rozwijanej opcję **Średnica %%C** Kliknij w obszarze rysunku

*Okre l po o enie linii wymiarowej lub[Wtekst/Tekst/K t/Poziomo/Pionowo /Obrócony]:* **D10**

*Polecenie:* (Liniowy)

*Okre l pocz tek pierwszej pomocniczej linii wymiarowej lub <wybierz obiekt>:* **D11** *Okre l pocz tek drugiej pomocniczej linii wymiarowej:* **D12** *Okre l po o enie linii wymiarowej lub[Wtekst/Tekst/K t/Poziomo /Pionowo /Obrócony]:* **w**

Kliknij przycisk **@** znajdujący się we wstążce (okienko Wstaw) Wybierz z listy rozwijanej opcję **Średnica %%C** Kliknij w obszarze rysunku *Okre l po o enie linii wymiarowej lub[Wtekst/Tekst/K t/Poziomo /Pionowo /Obrócony]:* **D13**

*Polecenie:* (Liniowy) *Okre l pocz tek pierwszej pomocniczej linii wymiarowej lub <wybierz obiekt>:* **ENTER** *Wybierz obiekt do wymiarowania:* **D16** *Określ położenie linii wymiarowej lub* [Wtekst/Tekst/Kqt/Poziomo /Pionowo /Obrócony]: **D17**

*Polecenie:* (Liniowy)

*Okre l pocz tek pierwszej pomocniczej linii wymiarowej lub <wybierz obiekt>:* **ENTER** *Wybierz obiekt do wymiarowania:* **D18** *Okre l po o enie linii wymiarowej lub[Wtekst/Tekst/K t/Poziomo /Pionowo /Obrócony]:* **D19**

*Polecenie:* (Liniowy)

*Okre l pocz tek pierwszej pomocniczej linii wymiarowej lub <wybierz obiekt>:* **D20** *Okre l pocz tek drugiej pomocniczej linii wymiarowej:* **D21** *Okre l po o enie linii wymiarowej lub[Wtekst/Tekst/K t/Poziomo /Pionowo /Obrócony]:* **D22**

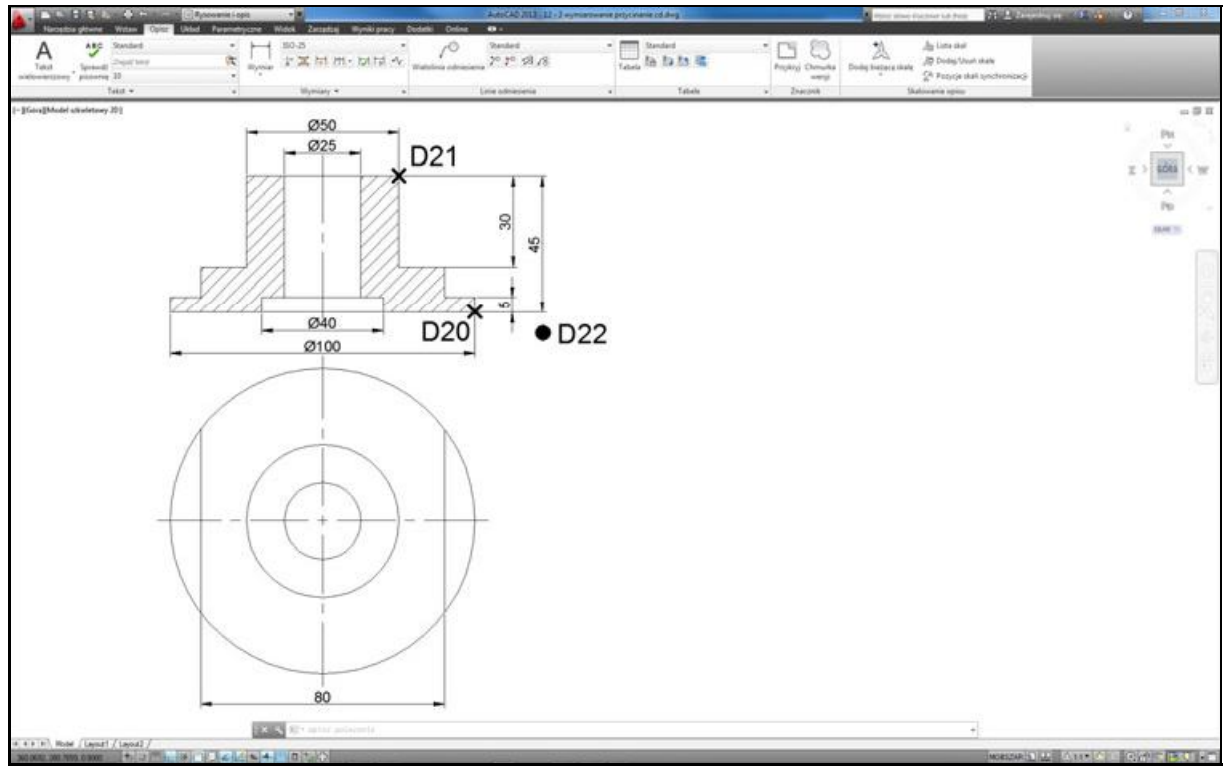

*Wymiarujemy odcinki pionowe (część 2)* 

Na zakończenie możesz przypisać kreskowaniu wymaganą grubości kreski — 0.25 mm. W tym celu kliknij (zaznacz) kreskowanie i wybierz z menu prawego przycisku myszy opcję Właściwości. Następnie z listy rozwijanej Szerokość linii wybierz 0.25 mm.